# E2R Checkweigher

## **PC SOFTWARE**

## USER MANUAL

ITKU-76-01-07-16-EN

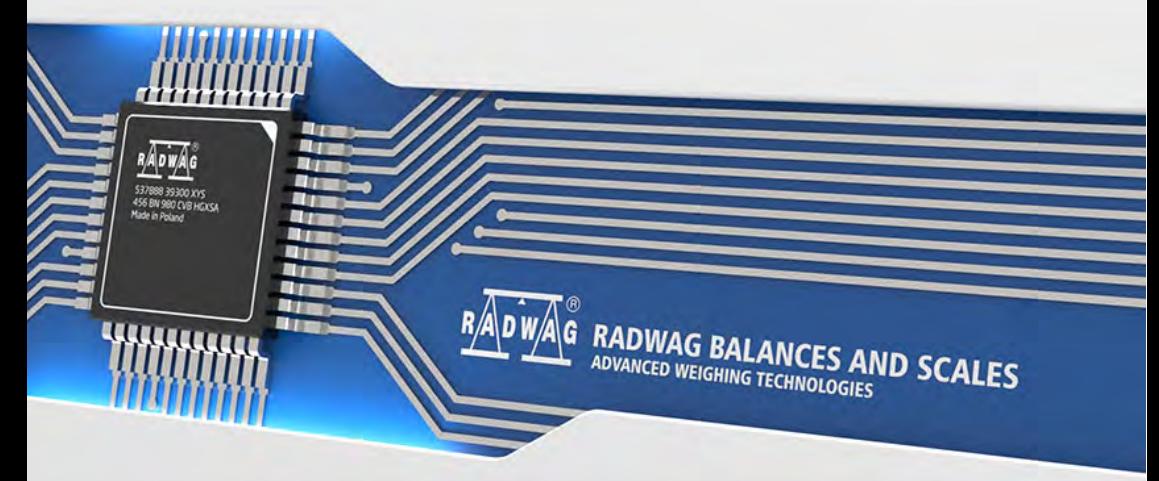

www.radwag.com

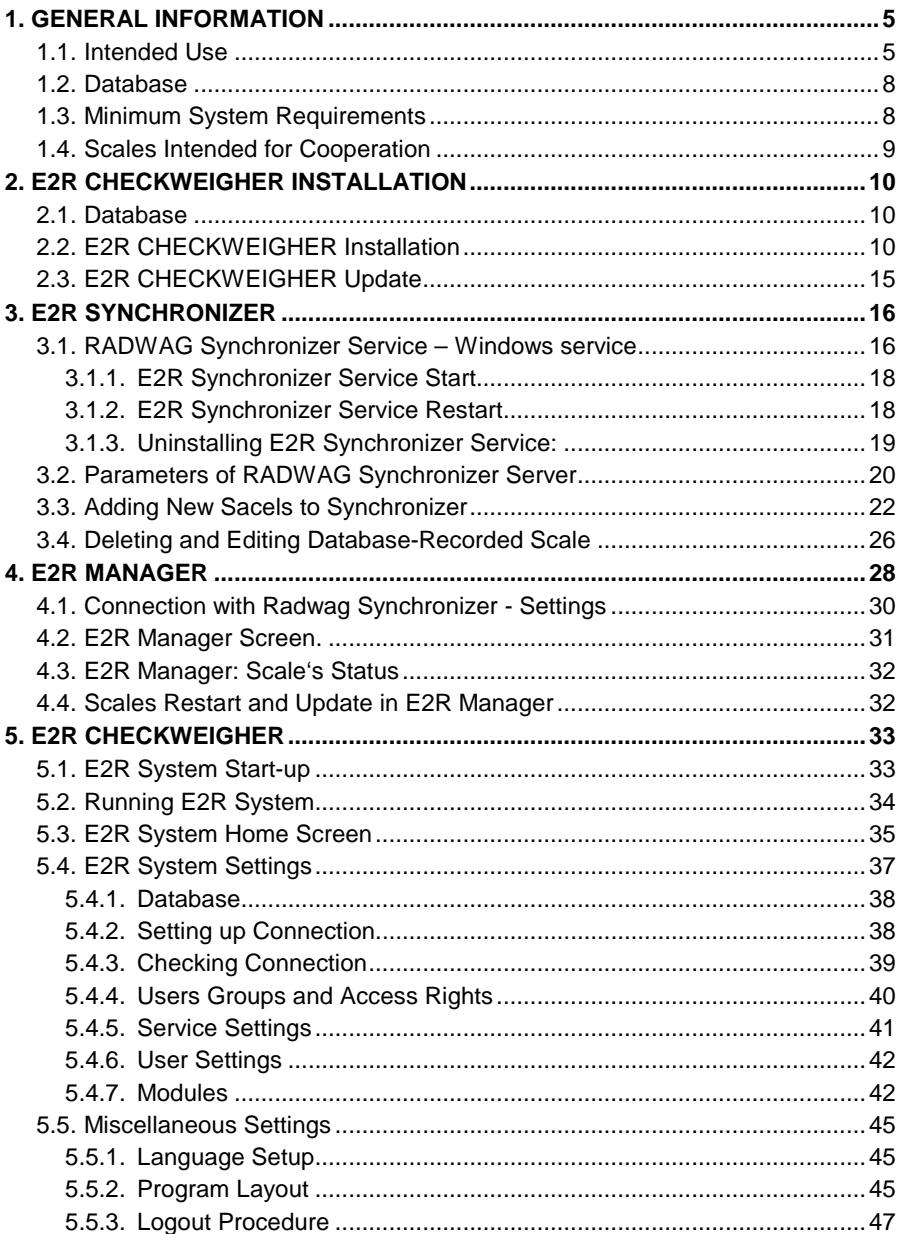

#### **CONTENTS**

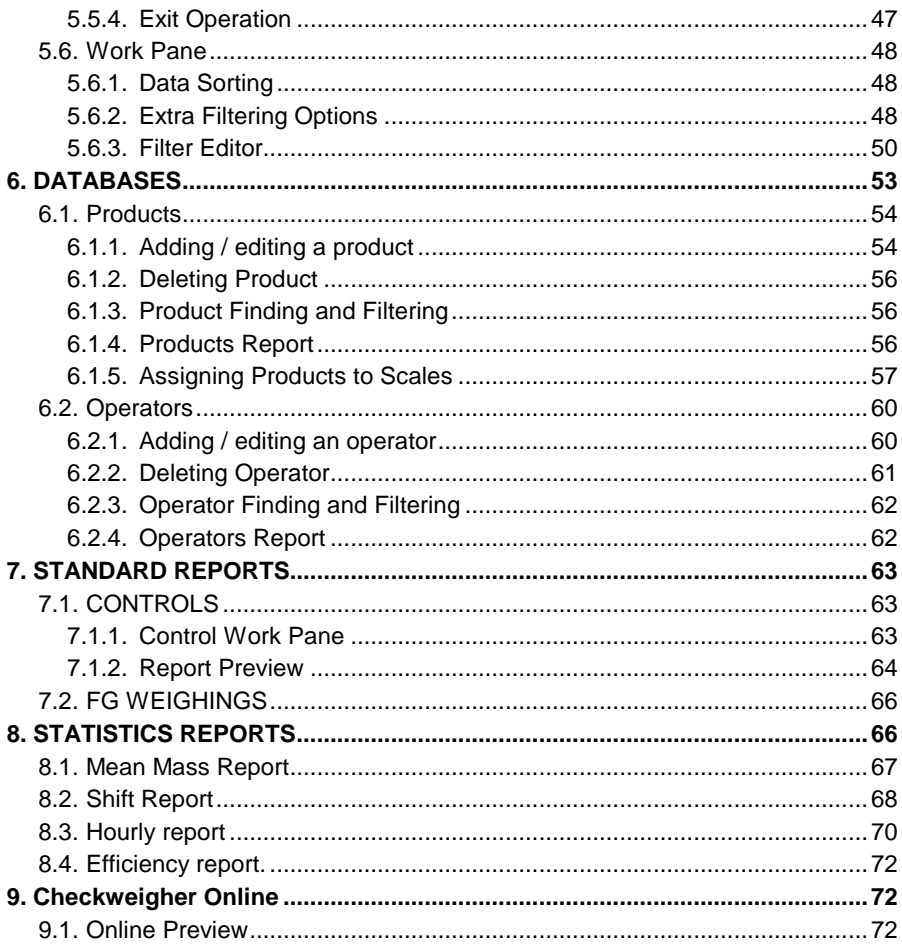

## <span id="page-4-0"></span>**1. GENERAL INFORMATION**

#### <span id="page-4-1"></span>**1.1. Intended Use**

**E2R SYSTEM** fully supports manufacturing processes, consisting in various stages, some of which require performance of weighing operations. Its modular structure makes it flexible therefore the system can be adopted to particular company nature and needs, and to individual requirements of the customer.

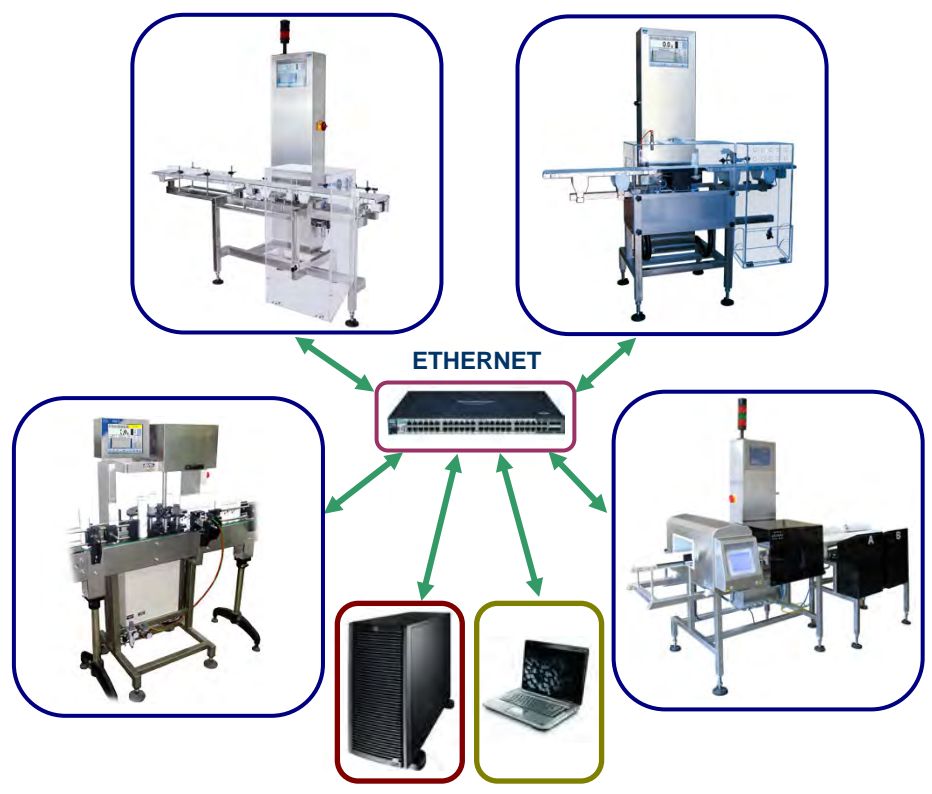

*E2R CHECKWEIGHER: system diagram*

**E2R CHECKWEIGHER** is a computer system comprising RADWAGmanufactured checkweighers and E2R SYSTEM software. It has been designed to provide synchronization of operators and products databases and to record measurements carried out by ETHERNET-connected scales. With the system, scales state can be previewed in real time.

It enables you to carry out PGC controls and to simultaneously generate reports on completed controls performed by means of checkweighers. Checkweigher-performed weighings are recorded in **MS SQL 2008 R2** database, stored on a computer.

**E2R CHECKWEIGHER** system enables generating advanced reports on statistics, based on weighings acquired from checkweighers over a specified time interval.

Statistics Reports list:

#### • **Mean mass**

- o detailed report providing products' nominal mass values, average mass values, standard deviation, quantity of weighings with mass value lower than low limit value, quantity of rejected and accepted products, batch giveaway in % and weighed product loss for each shift, given in currency,
- o report providing summary for products, average mass values, standard deviation, quantity of weighings with mass value lower than low limit value, quantity of rejected and accepted products, batch giveaway in % and weighed product loss for each shift, given in currency,
- o report providing summary for nominal mass values, average mass values, standard deviation, quantity of weighings with mass value lower than low limit value, quantity of rejected and accepted products, batch giveaway in % and weighed product loss for each shift, given in currency,
- o chart presenting quantity of accepted products and quantity of products marked with various statuses, e.g. products of mass greater than high limit, products of mass lower than low limit, products with metal contamination,
- o chart presenting quantity of accepted products that are assigned to a particular scale and quantity of products marked with various statuses, e.g. products of mass greater than high limit, products of mass lower than low limit, products with metal contamination.

#### • **Shifts**

- o detailed report providing e.g. quantity of weighed, accepted and rejected products, total mass of a manufactured product, expected throughput value, average throughput value, product uptime and downtime for each shift.
- o summary for products' nominal mass values, quantity of weighed, accepted and rejected products, average mass value for all products and for accepted products, expected throughput value, average throughput value for each shift,
- o chart presenting summary of availability, throughput, quality and performance (efficiency) for each shift,
- o chart presenting quantity of manufactured products and total mass for each shift,
- $\circ$  chart presenting mass bar graph for a particular shift,
- o chart presenting throughput for a particular shift,
- o preview of efficiency coefficient for a particular shift.

#### • **Hourly**

- o detailed report presenting packagings quantity, packaging quantity increase, packagings total in kg, mass increase in kg,
- o chart presenting total manufactured quantity and providing information on amount of pcs. manufactured per hour,
- o chart presenting total manufactured mass and providing information on mass manufactured per hour.

#### • **Efficiency**

o report providing either detailed or summary information on availability, throughput, quality and efficiency for shifts.

#### • **Productivity**

- o report providing information on productivity of each dynamic scale, comprising data such as total mass and quantity of manufactured pcs.,
- o chart presenting mass bar graph for a particular product,
- o chart presenting throughput for a particular product.

#### • **Uptime and Downtime**

- o report providing information on status duration for each dynamic scale, comprising data such as mass and manufactured pcs. quantity,
- o mass bar graph for a particular product.

#### • **Contaminated Pcs.**

o report providing information on product contamination, comprising data referring to batch and logged operator.

E2R CHECKWEIGHER module, like other E2R SYSTEM modules, is a multi-workstation software that can cooperate with many dynamic scales and computers.

#### *CAUTION:*

- *1. Please note that due to software updates this manual content may be slightly incompatible with the software version you operate.*
- *2. RADWAG company is not responsible for consequences and potential errors being an effect of improper use.*

#### <span id="page-7-0"></span>**1.2. Database**

Engine of the installed database is **SQL Server 2008 R2 Express**. Due to performance, scalability and system reliability use of commercial SQL Server platform is recommended, e.g.: SQL Server 2008 R2.

#### <span id="page-7-1"></span>**1.3. Minimum System Requirements**

In order to operate and function properly the system requires:

- **server** with Windows Server 2008 R2 operating system,
- **2 GHz quad-core** procesor, or better,
- **4 GB** internal memory (16 GB or more preferably),
- at least **100 GB** free disk space, or more depending on amount of stored data,
- monitor of at least 1024x768 resolution.
- DVD drive,
- printer operating in Microsoft Windows OS
- default system font size (**96 dpi**)!

#### *CAUTION:*

*It is possible to install the software on a computer not adhering to the above minimum requirements but it can be done only when record of weighings into E2R SYSTEM database is off for each dynamic scale. In such case*  both weighings carried out using dynamic scales and advanced reports will *not be saved!*

Minimum System Requirements when record of weighings into the database and additional customer's computers with option of preview is off:

- **computer** with Windows 7 (Starter version excluded); Windows Server 2003 Service Pack 2; Winds Server 2008 Service Pack 2; Windows Server 2008 R2; Windows Vista Service Pack 2; Windows XP SP 3,
- **2 GHz dual-core** processor, or better,
- **4 GB** internal memory or more,
- at least **10 GB** free disk space,
- monitor of at least 1024x768 resolution.
- DVD drive,
- printer operating in Microsoft Windows OS
- default system font size (**96 dpi**)!

#### *CAUTION:*

- *1. It is not recommended to install any other programs on the computer.*
- *2. If the program is to be installed on other than RADWAG-delivered computer, e.g. on customer's computer, then the customer has to:* 
	- *install the SQL server (if not installed previously),*
	- *attach databases (if the SQL server has already been installed).*
- *3. In case of installing the program on customer's computer, it is the customer who is responsible for any equipment and program related faults.*
- *4. RADWAG is not liable for:*
	- *potential influence of E2R CHECKWEIGHER and SQL server on operation of other programs (installed on the computer),*
	- faulty operation of E2R CHECKWEIGHER and SQL server being *a result of other programs' operation (system under heavy load).*

#### <span id="page-8-0"></span>**1.4. Scales Intended for Cooperation**

Due to the applied protocol of data exchange, the **E2R CHECKWEIGHER**  software can cooperate with RADAWAG-manufactured scales exclusively.

Scales series cooperating with the program:

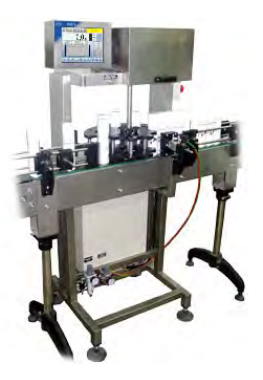

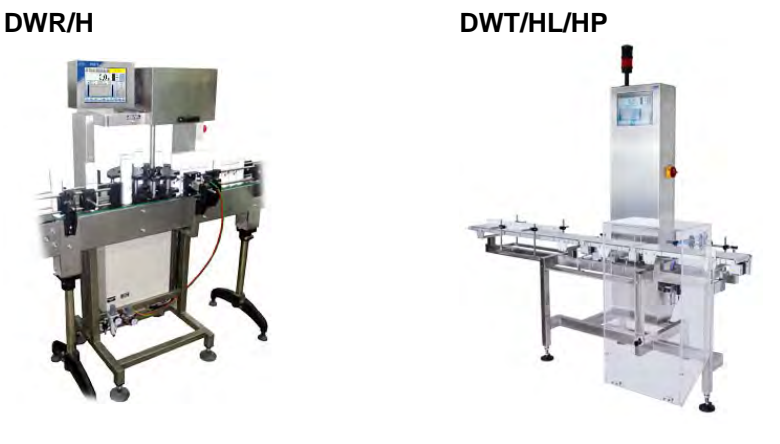

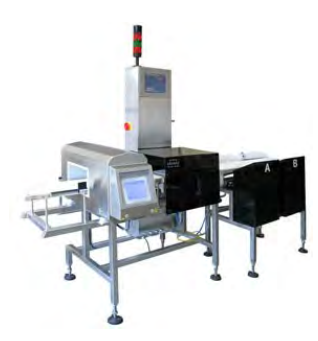

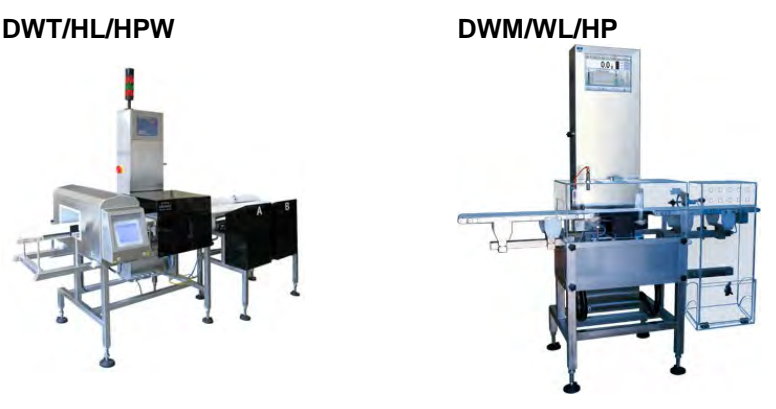

Prior start of program-scale cooperation it is necessary to set respective parameters of each network-connected scale in order to provide expected weighing accuracy and faultless communication between the scale and the program. For detailed information on parameters setup read user manual of a particular scale.

Scale name is a crucial parameter linking scales in the system, make sure that identical names are entered into network-related parameters on the scale and in E2R Synchronizer.

#### <span id="page-9-0"></span>**2. E2R CHECKWEIGHER INSTALLATION**

#### *CAUTION:*

- *Complete installation of the program can be performed on a computer on which SQL database engine with BAZARADWAG2008R2 instance has not been installed,*
- *Installation manual has been designed with reference to Windows 7 OS.*

#### <span id="page-9-1"></span>**2.1. Database**

Engine of the installed database is MS SQL Express 2008 R2. E2R SYSTEM database is saved to system disc in the course of E2R CHECKWEIGHER installation.

#### <span id="page-9-2"></span>**2.2. E2R CHECKWEIGHER Installation**

Run **E2R SYSTEM** *(program version)***.exe** file.

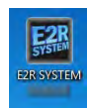

Select Installation Language window opens:

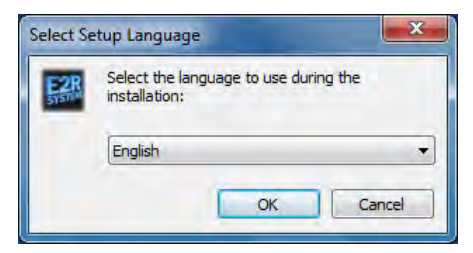

Press **OK** button for confirmation.

Follow the Setup Wizard guides.

#### **E2R SYSTEM Setup Wizard, installation start:**

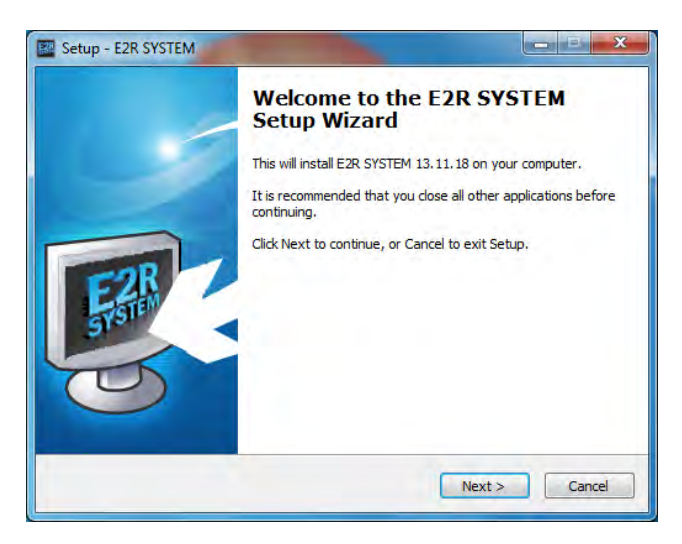

Press **Next** button.

#### **Licence Conditions screen:**

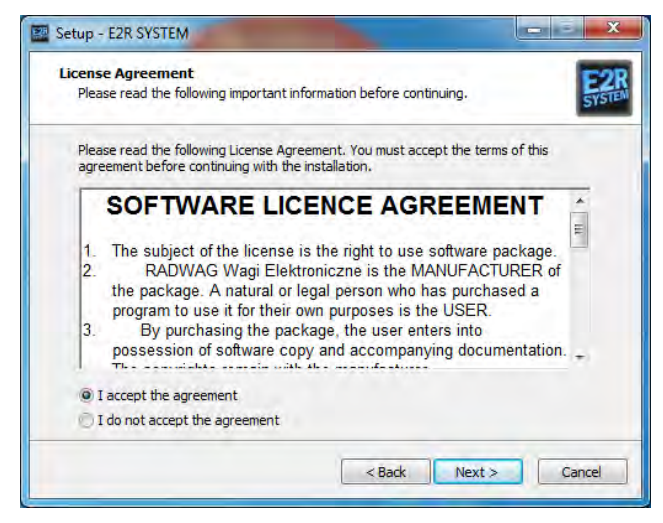

Tick "I agree to License Conditions" box and press **Next** button.

#### **Installation directory setup:**

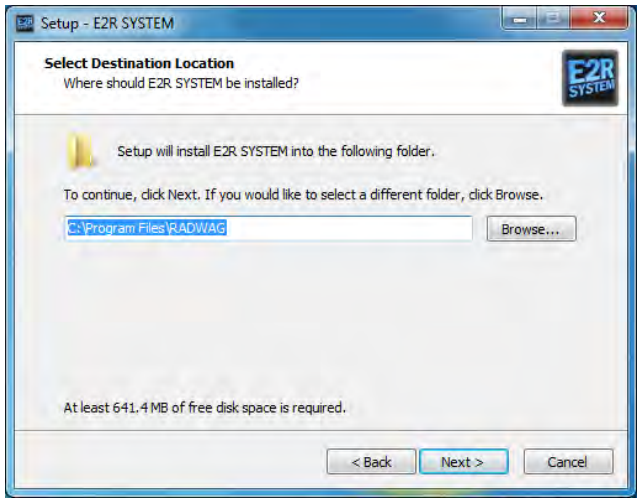

Select directory for the E2R CHECKWEIGHER program (it is recommended to use the default directory), next press **Next** button.

*CAUTION:* 

*Make sure that the system partition, C drive most frequently, features around 3 GB free space. With this condition met the E2R System will be installed properly.*

**E2R SYSTEM components setup:**

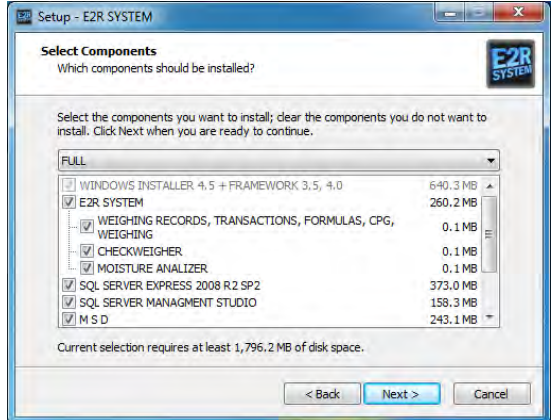

Tick E2R System components that are to be installed (by default all the components required for correct post-installation operation are ticked), next press **Next** button.

#### **Installation variants:**

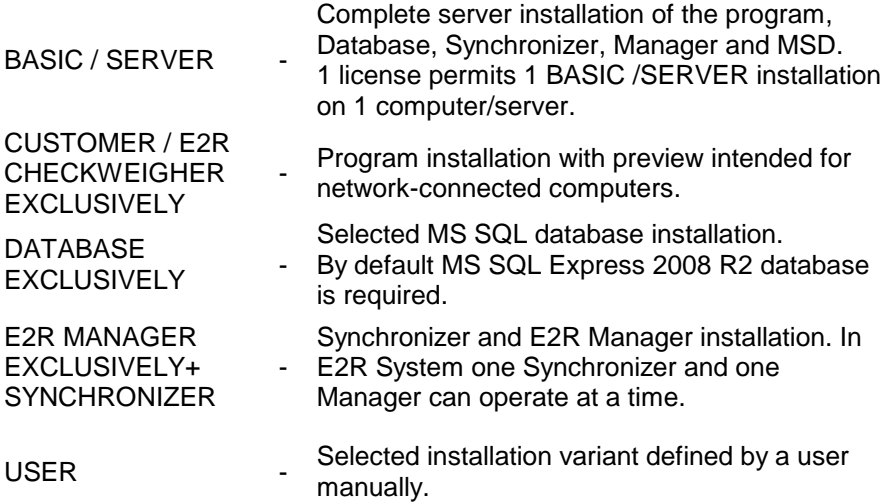

#### **Menu Start directory setup:**

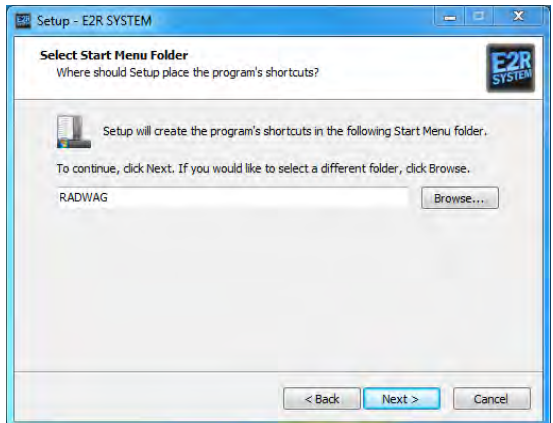

Press **Next** button.

**Setup of extra tasks to be carried out in the course of installation:**

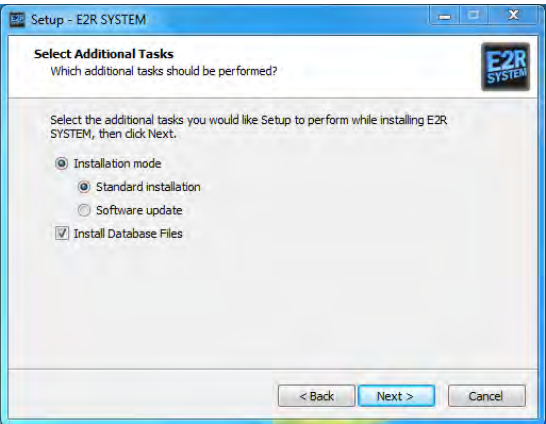

Tick extra tasks that are to be carried out in the course of E2R CHECKWEIGHER installation. If the module has already been installed on your computer then there is no need to install Database files again. Press **Next** button.

#### **Ready to Install screen:**

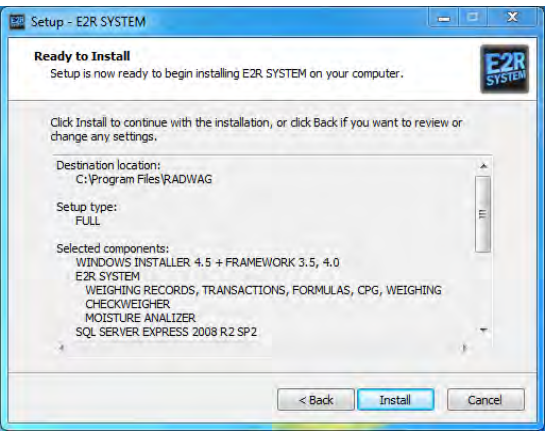

To start installation press **Install** button.

#### **E2R SYSTEM Setup Wizard, successful completion screen:**

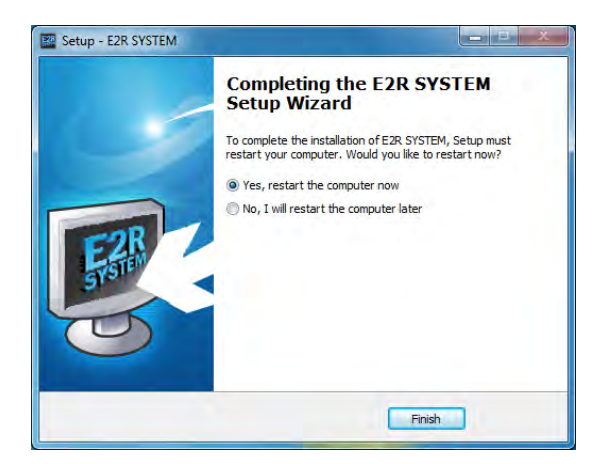

Computer restart is necessary upon successfully completed installation. Press **Finish** button, the computer restart is carried out automatically.

E2R System Database (SQL database) and **E2R Synchronizer** and **E2R Manager** modules are installed along with the E2R SYSTEM program.

#### <span id="page-14-0"></span>**2.3. E2R CHECKWEIGHER Update**

Upon running Setup Wizard, the **E2R Synchronizer** is automatically uninstalled. On successfully completed program update, install and run the synchronizer again.

While updating the program follow Setup Wizard guides. At the final stage the below window opens, using it decide whether to replace the existing database with a new one or not.

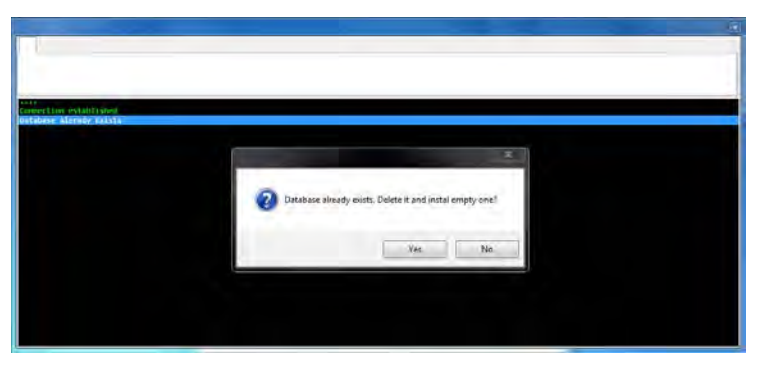

#### *CAUTION:*

*Upon pressing Yes button all database stored data gets deleted. Upon pressing No button no database stored data gets deleted.* 

#### <span id="page-15-0"></span>**3. E2R SYNCHRONIZER**

**E2R Synchronizer** has been designed to enable monitoring of dynamic scales state.

The program operates as a system service – upon successfully completed setup it does not require any user support. It is run automatically in the course of Windows startup (user logging in is not necessary). E2R Synchronizer connects with specified dynamic scales.

#### <span id="page-15-1"></span>**3.1. RADWAG Synchronizer Service – Windows service**

**E2R SYNCHRONIZER (SynchAdmin.exe)** home screen features buttons enabling you to operate **Radwag Synchronizer** service and to select software language.

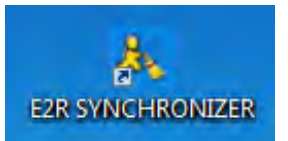

#### **Home screen:**

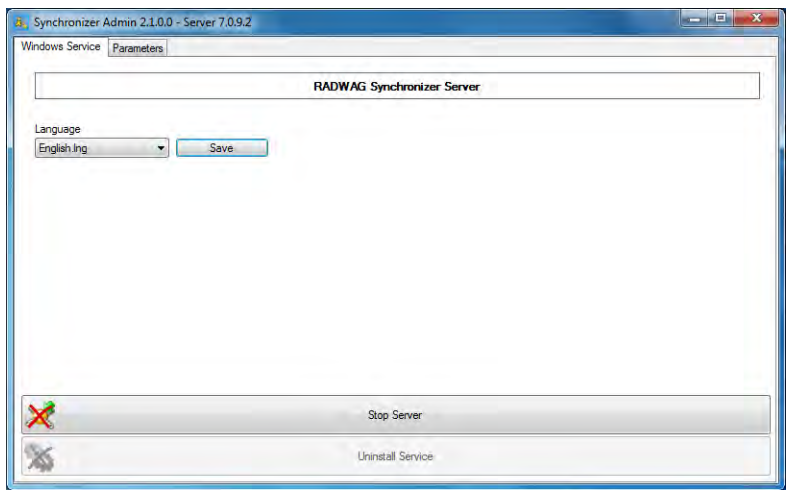

Top bar provides information on versions of **RADWAG Synchronizer** components: Admin and Server.

**Where:** 

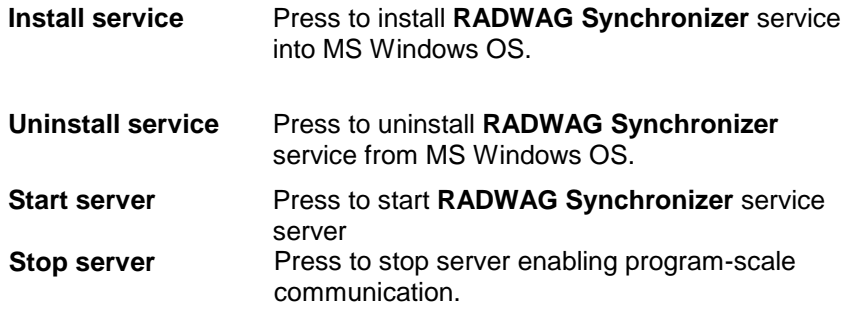

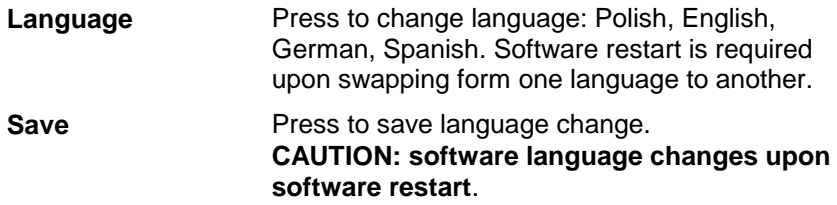

#### *CAUTION*

The buttons availability changes automatically in the course installation, uninstallation, start and stop of the of service.

#### <span id="page-17-0"></span>**3.1.1. E2R Synchronizer Service Start**

• Press **Install service** button.

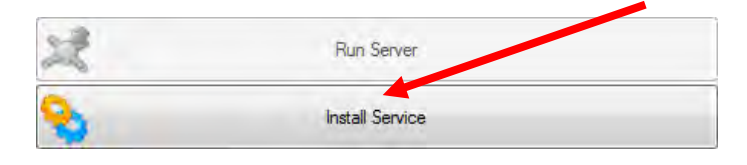

• Press **Start Server** button*.*

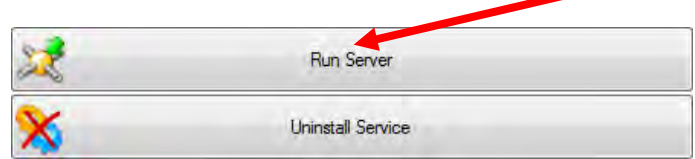

• Upon server start, the **Start Server** button turns to **Stop Server** button. This means that server has been successfully activated*.* 

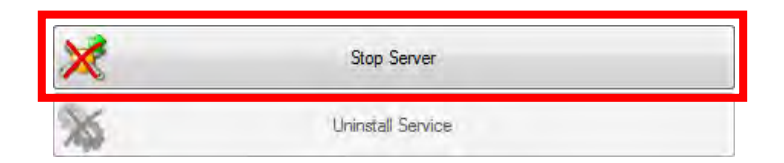

#### <span id="page-17-1"></span>**3.1.2. E2R Synchronizer Service Restart**

• Press **Stop Server** button.

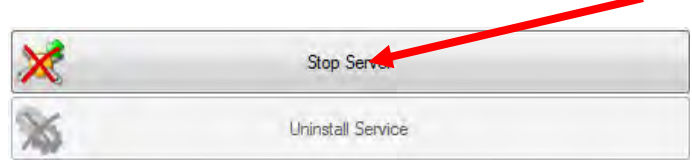

• Wait 5 seconds and press **Start Server** button. `

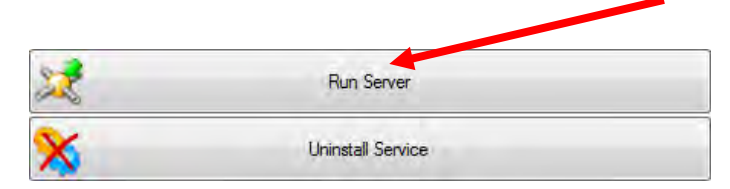

• Upon server start, the **Start Server** button turns to **Stop Server** button. This means that server has been successfully activated

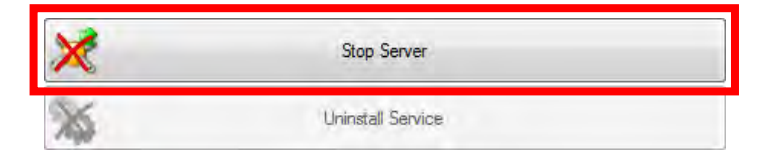

<span id="page-18-0"></span>**3.1.3. Uninstalling E2R Synchronizer Service:** 

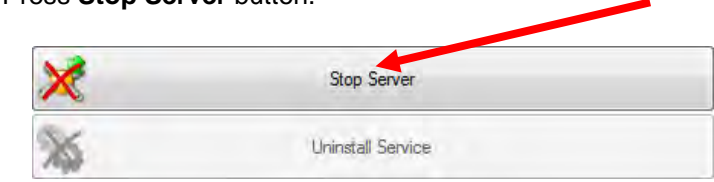

• Press **Uninstall service** button.

• Press **Stop Server** button.

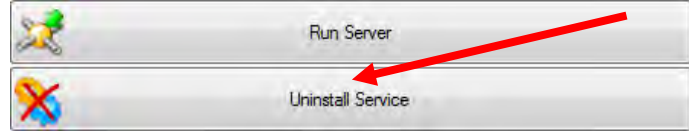

• Upon completed uninstallation, the **Uninstall service** button turns to **Install service** button.

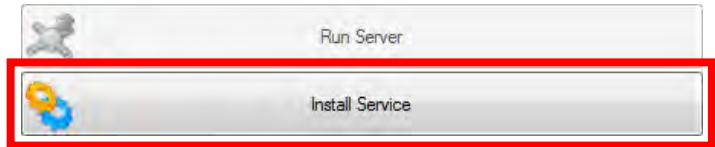

#### <span id="page-19-0"></span>**3.2. Parameters of RADWAG Synchronizer Server**

In order to set parameters of MSSQL server to which the scales are connected go to **Parameters** tab.

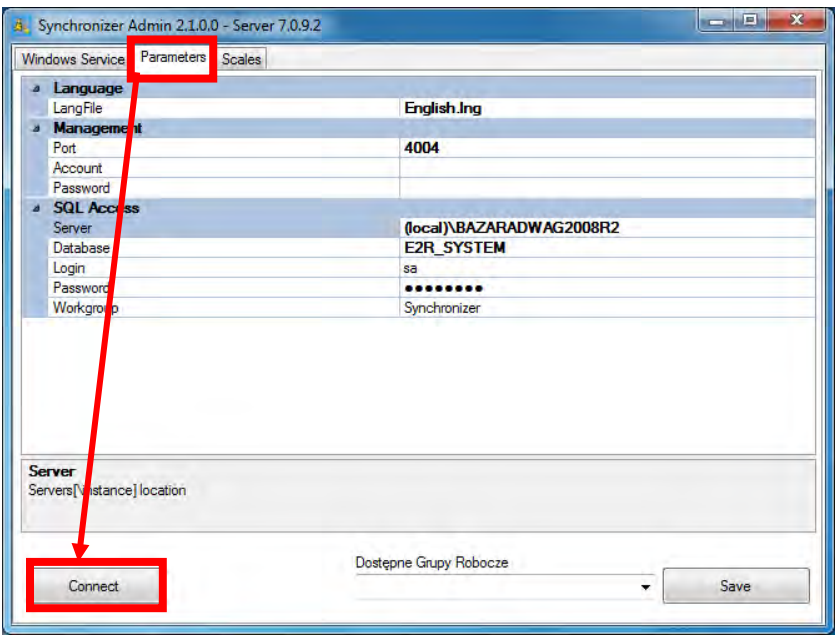

Press **Connect** button in order to connect the database and carry out scales setup.

#### **Parameters tab:**

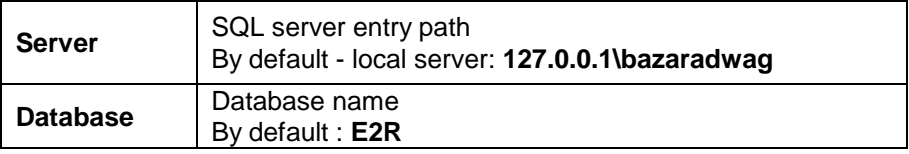

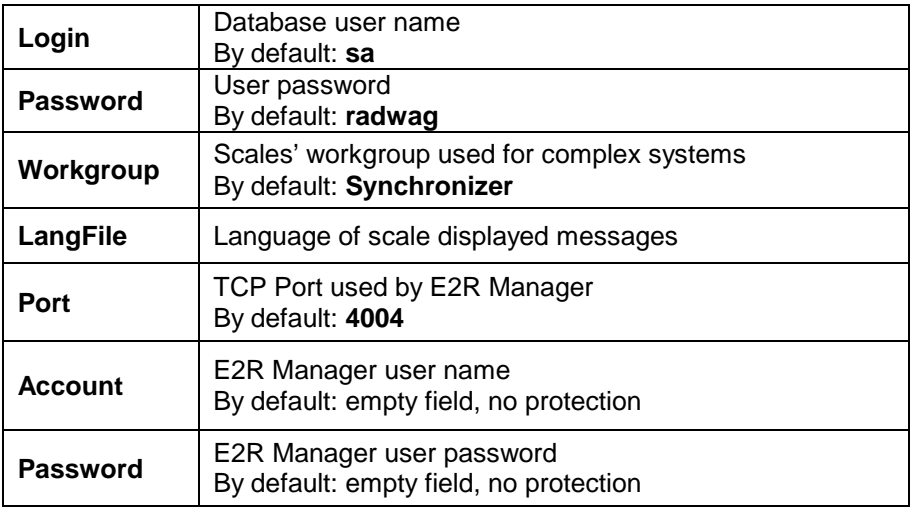

#### *CAUTION*

If SQL database has been installed on a different computer then it is necessary to enter its IP address into **Server** field, e.g.: *192.168.1.1*\bazaradwag.

Having completed parameters editing press **Save** button.

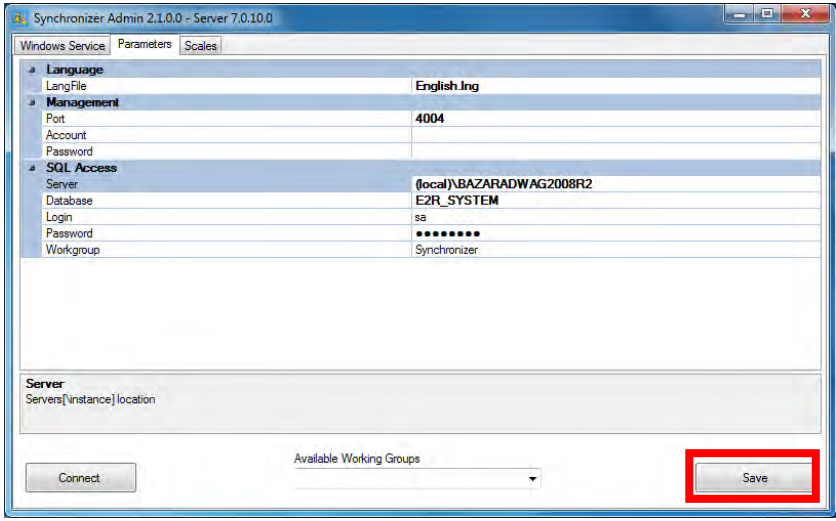

#### <span id="page-21-0"></span>**3.3. Adding New Sacels to Synchronizer**

*In order to set scales' parameters connect to database, do it by pressing Connect button.* 

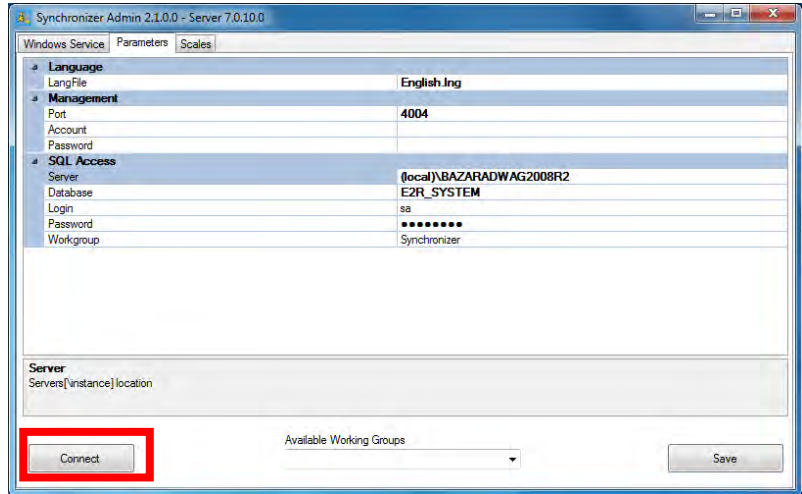

Upon establishing the connection you can add new scales to the E2R Synchronizer, to do it go to **Scales** tab and press **Add** button.

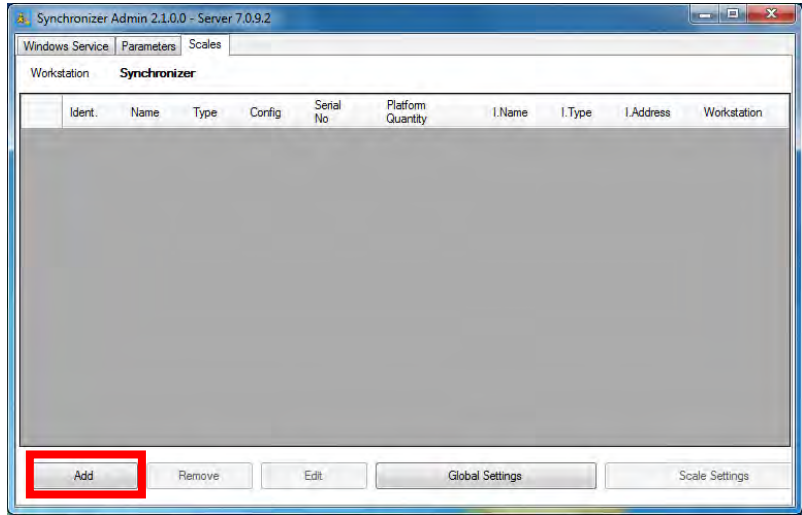

Scales editor opens. Fill in the data (see the figure below).

An example of adding new scale.

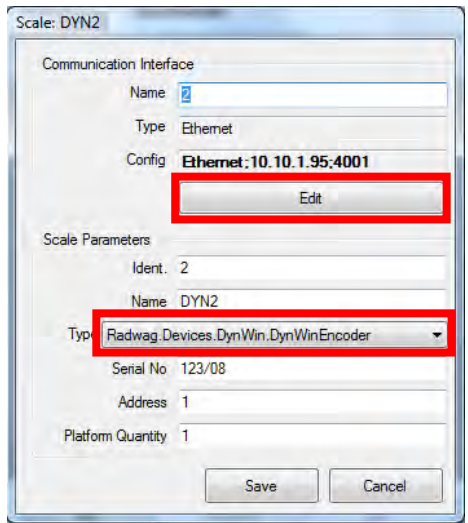

#### **Parameters:**

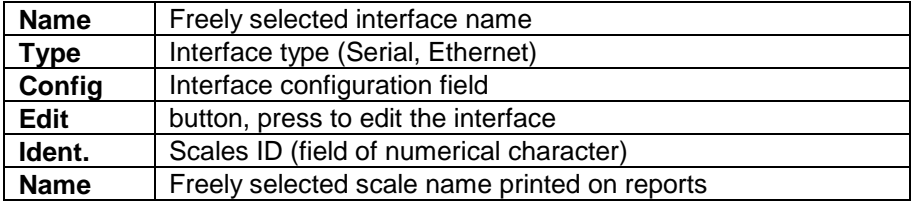

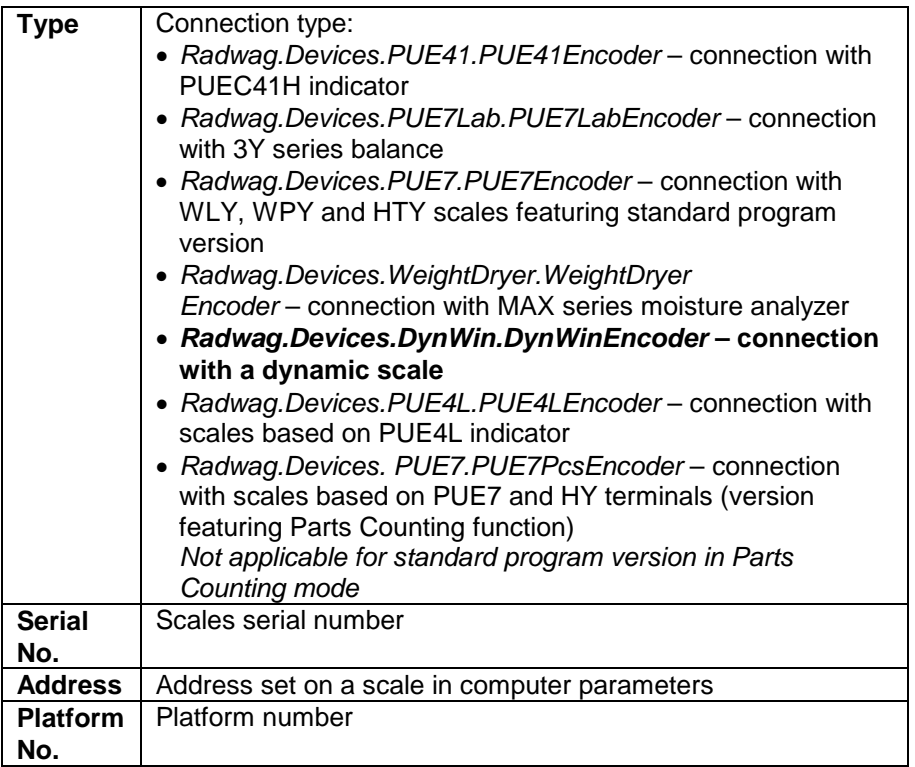

In case of dynamic scales select: *Radwag.Devices.DynWin.DynWinEncoder value for Type field.*

Press **Edit** button to run editor of communication interface parameters.

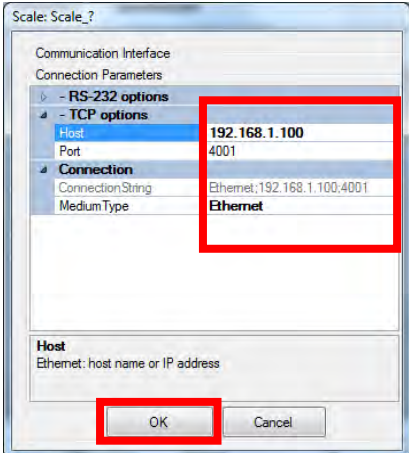

#### **Interface parameters:**

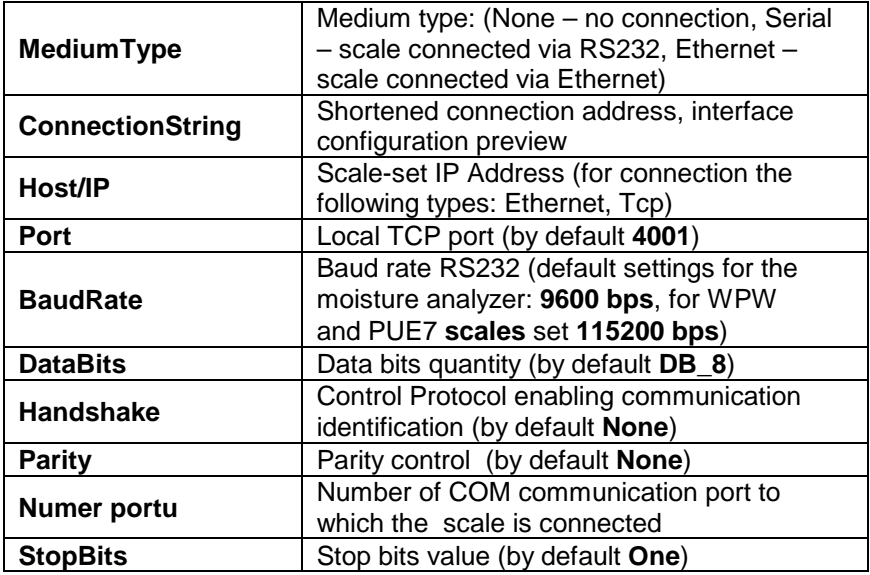

#### *CAUTION:*

*It is necessary to check and compare all of the above settings with settings of the scale and MS Windows communication port.*

*Shall you see the following message in the course of adding the scale (upon pressing Save button while operating editor designed to add a new scale) mind that the scale ID you have just provided is already occupied.*

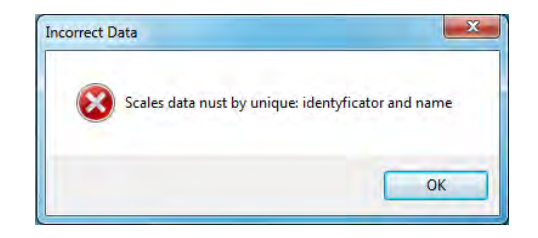

*In such a case change Scales ID and press Save button again.*

#### <span id="page-25-0"></span>**3.4. Deleting and Editing Database-Recorded Scale**

#### *CAUTION:*

It is not possible to print on a report any weighing data related to a scale that has been deleted form a system.

If a particular scale does not operate in the system then it is possible to delete it form the Synchronizer, scales that have been deleted are not detected in the course of synchronization process. Select scale that is to be deleted and press **Delete** button.

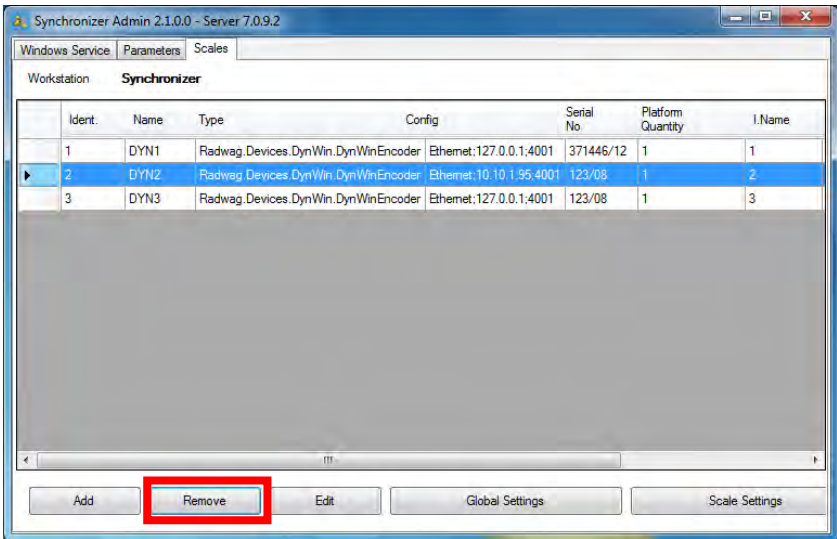

When you press **Remove** button, the following question is displayed:

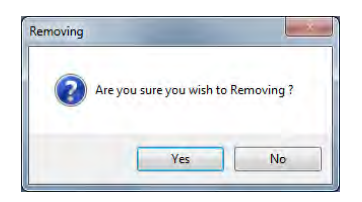

You are asked twice whether to delete a selected scale or not, this reduces the risk of accidental scale removal. In order to delete the particular scale from the synchronizer list, press **Yes** button.

In order to edit and modify selected scale parameters in the E2R Synchronizer press **Edit** button. Scale editor opens.

With all modifications saved go to **Windows Service** tab and check whether **RADWAG Synchronizer Server** operates or not.

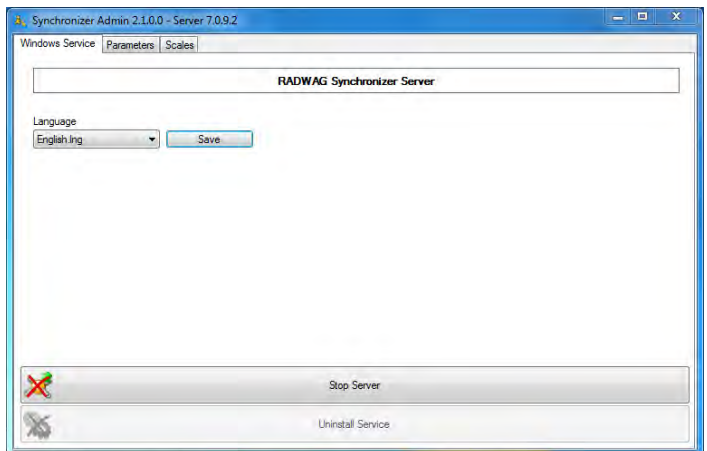

If Synchronizer server is on you can run **E2R Manager** and preview systemconnected scales operation.

#### <span id="page-27-0"></span>**4. E2R MANAGER**

**E2R Manager** program has been designed to display the program-scale communication status, and to monitor the scale displayed state and data relating to an ongoing weighment. Among displayed information there is the following data: logged operator, weighed product, nominal net mass (reference sample mass), weighed product batch/series number, customer, tare, min and max therholds, working mode etc.

All messages serve informative purposes therefore they cannot be recorded or printed. In order to save or print the messages install **E2R SYSTEM** program.

Upon **E2R STSTEM** installation a E2R MANAGER EW shortcut is created on the desktop.

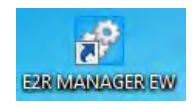

#### **E2R Manager home screen**

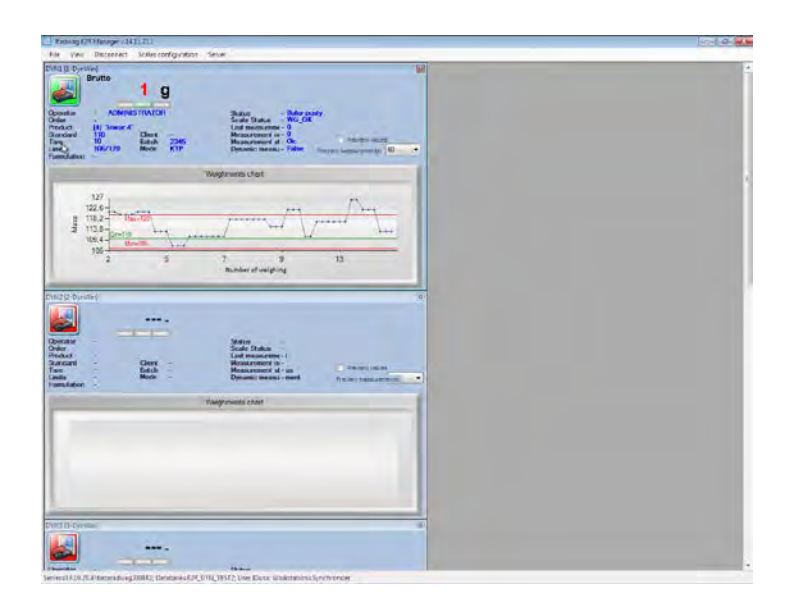

#### **Detailed information on the checkweigher.**

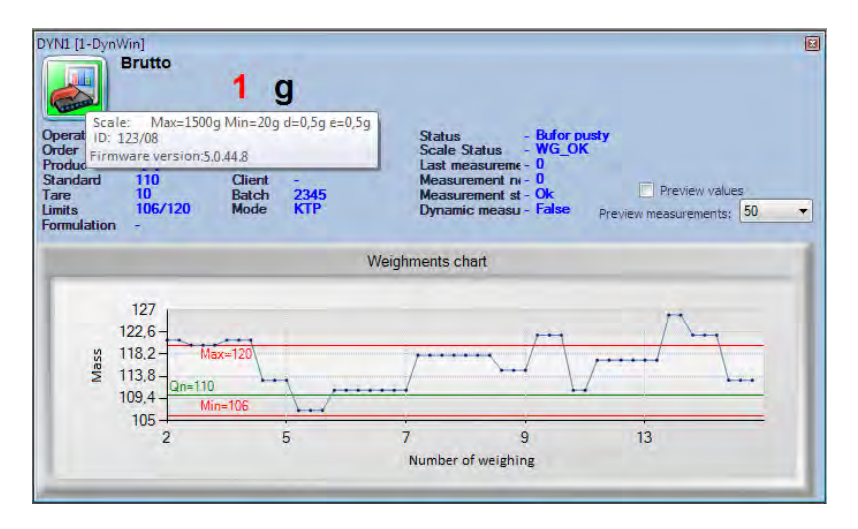

In order to enable display of additional scale-referred data, press the scale pictogram. Respective box is displayed.

#### *Detailed information:*

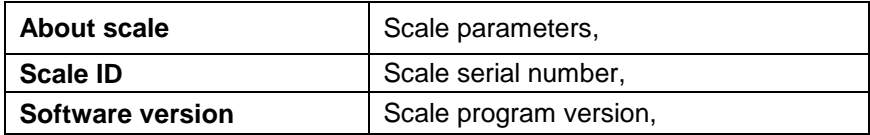

#### *Caution:*

*When there is no connection between E2R Manager and Radwag Synchronizer or when Radwag Synchronizer is not activated this window will not be displayed.* 

*If the program is activated on more than one computer as a multi-stand software, mind that only one preview at one computer station is possible at a time.*

#### <span id="page-29-0"></span>**4.1. Connection with Radwag Synchronizer - Settings**

To run **Settings** editor press **File** tag, next press **Software settings** button.

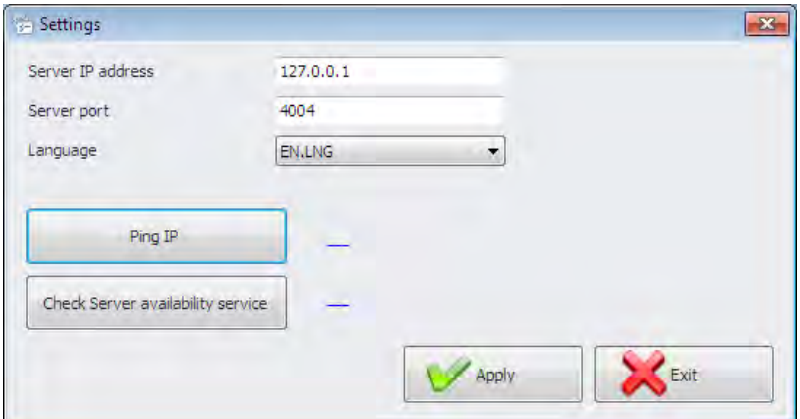

*Where:* 

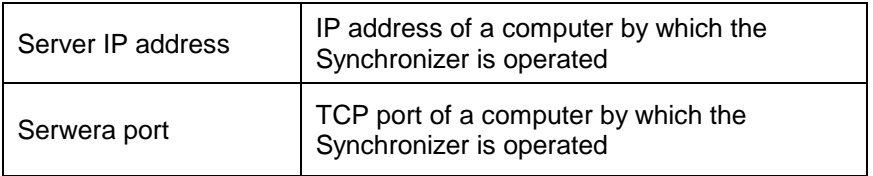

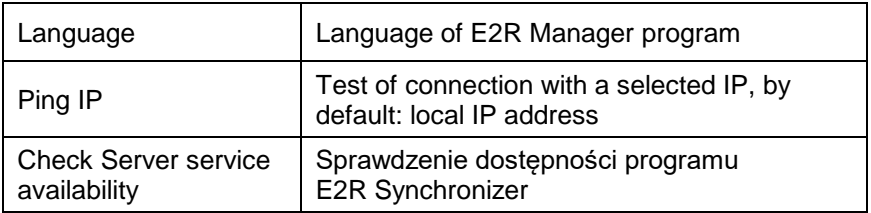

#### <span id="page-30-0"></span>**4.2. E2R Manager Screen.**

**Home screen, an extended view (default setting).** 

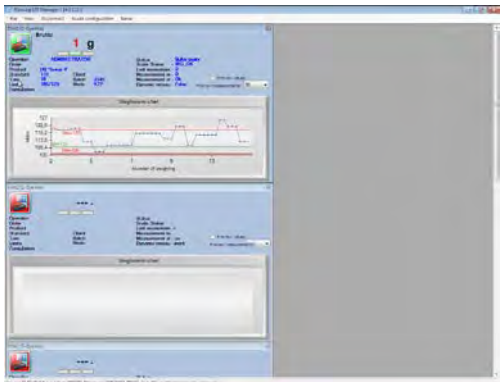

To swap to an extended view press **View** tag and press **Extended** button.

#### **Home screen, a standard view (simplified).**

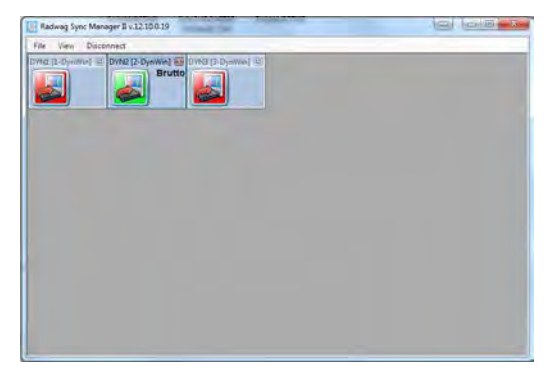

<span id="page-31-0"></span>To swap to a standard view press **View** tag and press **Standard** button. **4.3. E2R Manager: Scale's Status**

Status informing you whether communication between a computer and a scale has been established or not.

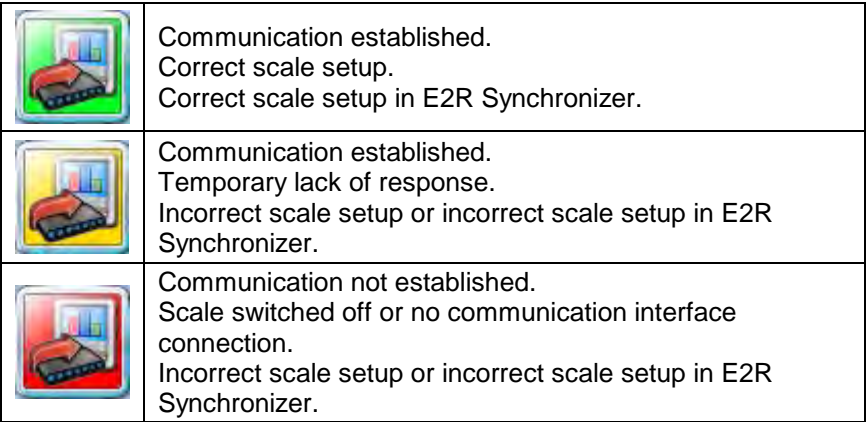

#### <span id="page-31-1"></span>**4.4. Scales Restart and Update in E2R Manager**

All databases that can be edited in **E2R System**, except for product databases, are sent (updated) from a computer to scales upon restart of program, connection or scale.

In the course of system operation you can restart the scale using E2R Manager program, to do it click the selected scale twice. Upon few seconds the scale gets reconnected and all the databases are updated.

#### *CAUTION:*

*If scales databases have not been updated, even though they were previously edited, then it is necessary to edit one freely selected database record and to carry out restart once more, update shall proceed.*

*Having encountered problems when updating databases mind that they might be a result of the new scale's ID which could have been previously used as some other device's ID.*

### <span id="page-32-0"></span>**5. E2R CHECKWEIGHER**

This user manual has been designed with reference to **E2R CHECKWEIGHER,** version **12.10.19**. Mind that it might slightly differ from the software version you operate.

#### <span id="page-32-1"></span>**5.1. E2R System Start-up**

To run the program press desktop icon or use Start Menu of the operating system: **START/PROGRAMS/RADWAG/E2R SYSTEM/E2R SYSTEM**.

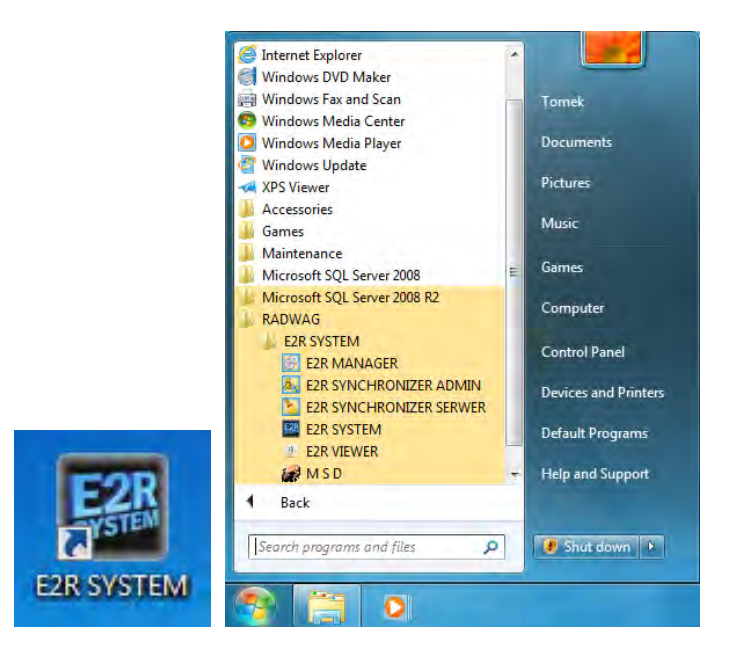

When running the program for the first time, message informing you on an empty Operator Database is displayed. Press **OK** button, **Operator** editor opens automatically, add the operator.

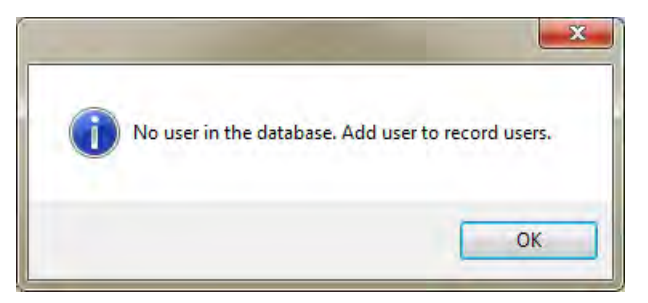

#### *CAUTION:*

*Make sure that the first operator you add is the administrator. With this you will avoid problems when setting program parameters in the future. Fill in all mandatory fields, remembering that the code is login.*

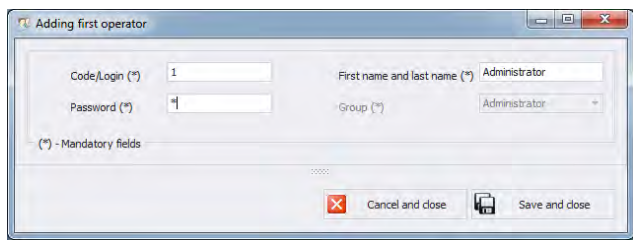

#### <span id="page-33-0"></span>**5.2. Running E2R System**

To run the program press desktop icon or use Start Menu of the operating system: **START/PROGRAMS/RADWAG/E2R SYSTEM/E2R SYSTEM**.

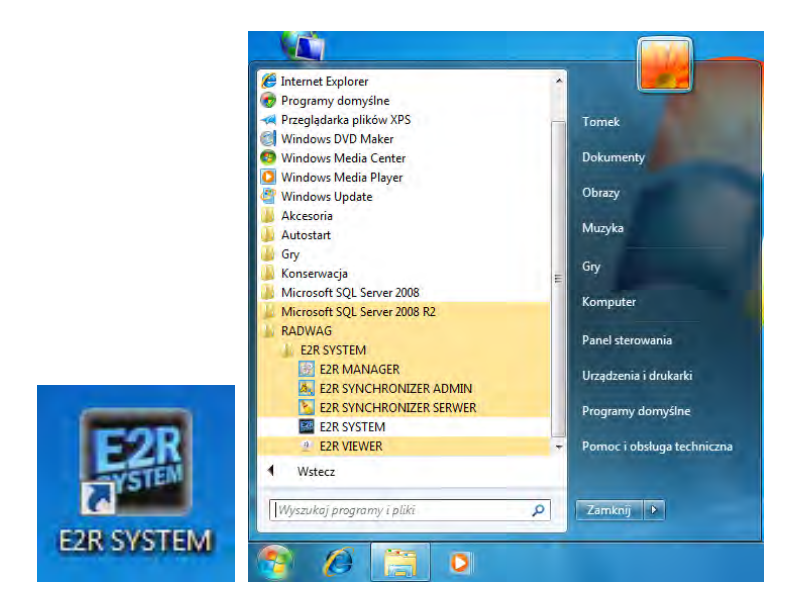

Upon running the program, it is obligatory to log in. Enter respective **Login**  and **Password**.

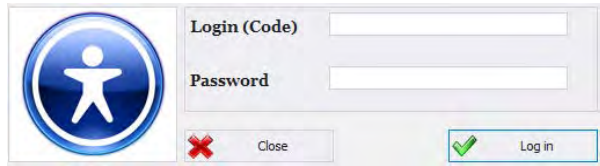

Press **OK** button to confirm the entered values, the program displays Home Screen.

#### <span id="page-34-0"></span>**5.3. E2R System Home Screen**

Home Screen of **E2R SYSTEM** is displayed upon successfully completed logging in operation.

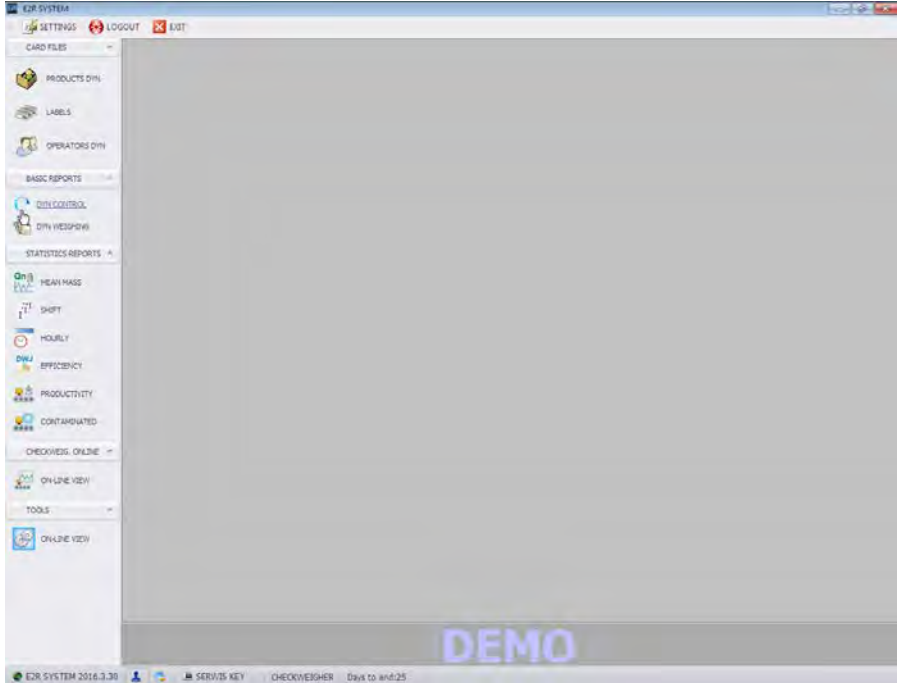

#### **The Home Screen has been divided into 4 sections:**

- Top bar System toolbar,
- Side bar Navigation pane,
- Bottom bar Status bar,
- Workpane.

System toolbar features **Exit** and **Logout** buttons along with program **Settings** and **Layout** (E2R System skins) setup.

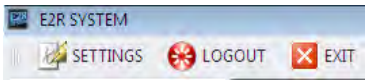

Navigation pane comprises modules featuring buttons for activation of program functions.
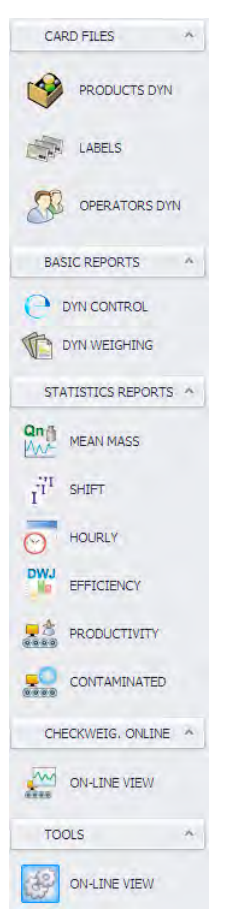

Status bar displays information on software version, logged in user, user permissions level and current operation mode.

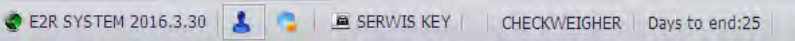

Workpane has been designed to display windows triggered by Navigation Pane buttons. The windows provide all data and information.

# **5.4. E2R System Settings**

To run settings go to the system toolbar and press **Settings** tag, **in the standard set of** 

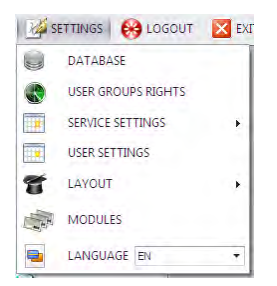

# **5.4.1. Database**

To run Database settings go to the system toolbar and press **Settings** tag, *MAS SETTINGS*, next press **Database** button.

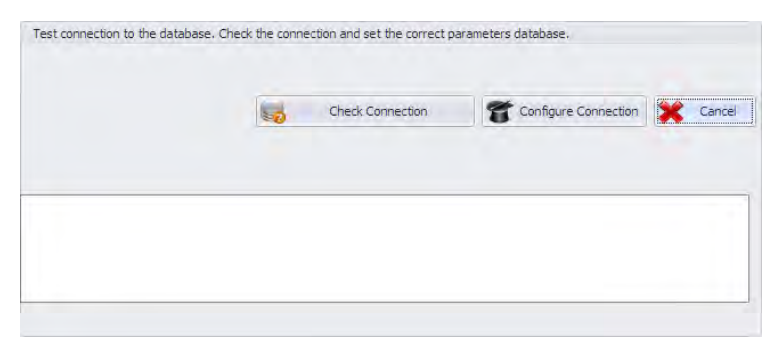

# **Database setup features the following functions:**

- Check Connection,
- Configure Connection.

Top section of the window features status of connection with the database. Bottom section of the window features parameters for connection with the database.

Press **button to cancel introduced changes.** 

# **5.4.2. Setting up Connection**

Press **button** button to activate window with database settings providing parameters for connection.

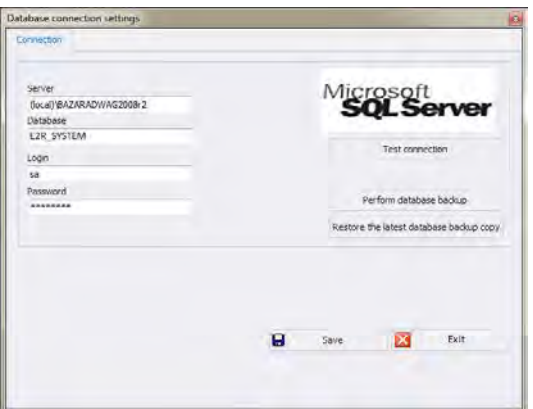

#### **Where:**

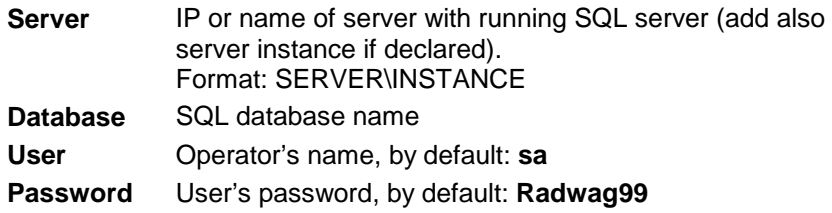

To check connection with database, press **Test connection** button. **Connection String** window, featuring previously specified data, is displayed.

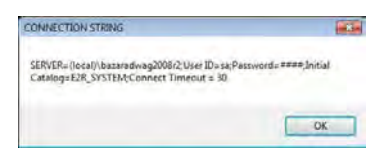

Press **OK** button to confirm, window informing on connection status is displayed.

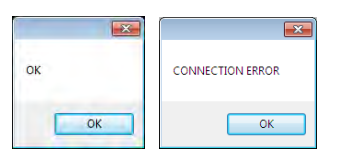

# **5.4.3. Checking Connection**

To check connection with database, press **Check connection** button.

# **5.4.4. Users Groups and Access Rights**

To run User and Users Group access rights go to the system toolbar and press **Settings** tag, **ALL SETTINGS**, next press **by USER GROUPS RIGHTS** button.

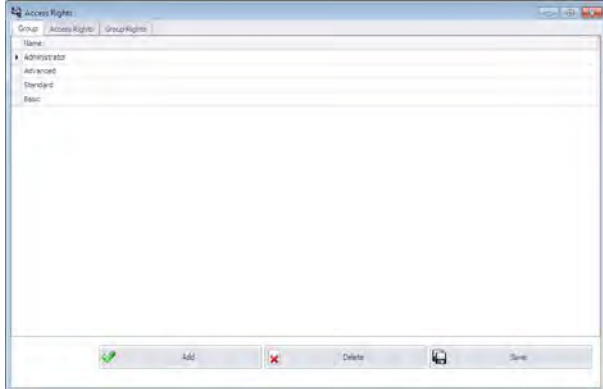

Go to **Group** tab to view defined groups of users.

#### **Where:**

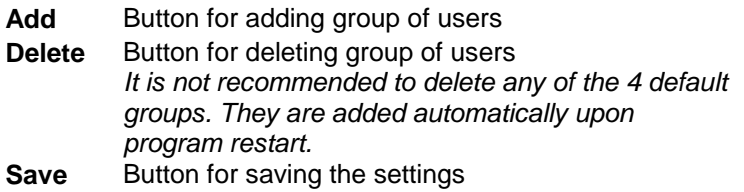

**Access Rights** tab provides list of all codes and assigned names used in Group Rights tab.

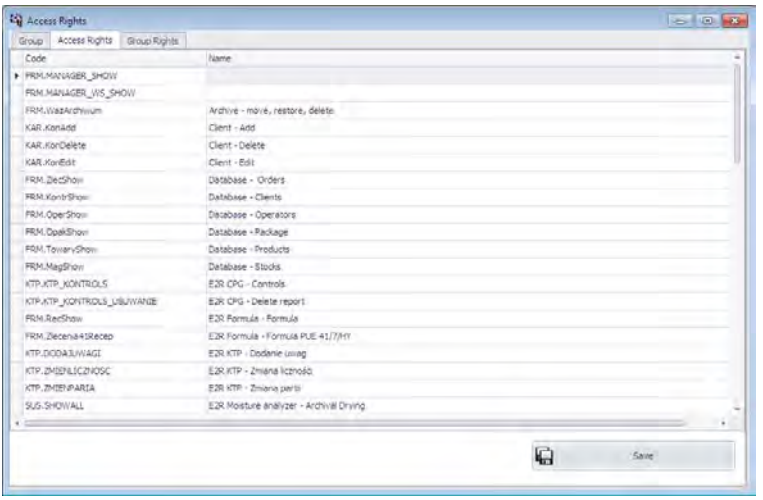

**Group Rights** tab has been designed to enable you to set permissions levels for particular groups to program modules.

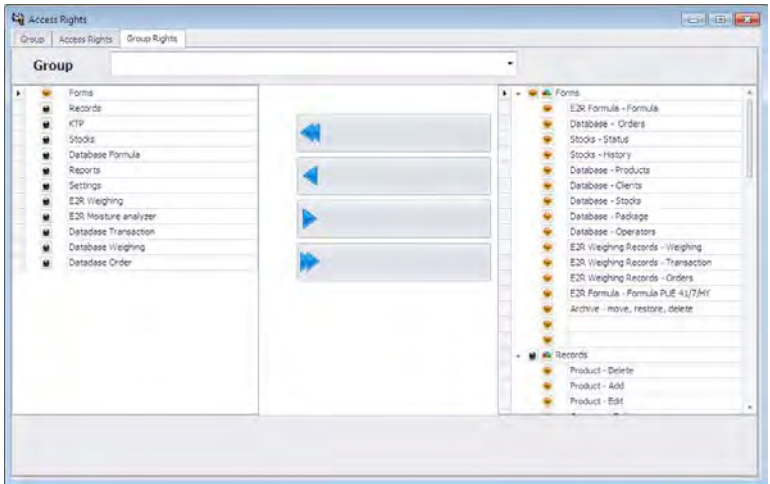

Using **Group** combo box select particular group and enable or disable it with given set of rights.

#### **5.4.5. Service Settings**

To run service settings go to the system toolbar and press **Settings** tag, **EXECUTIVES, NEXT PRESS BUTTINGS** button.

#### *CAUTION:*

*Access to the service settings is enabled for authorized users only.*

# **5.4.6. User Settings**

To run user settings go to the system toolbar and press **Settings** tag, **EXECUTION SETTINGS**, next press **button**.

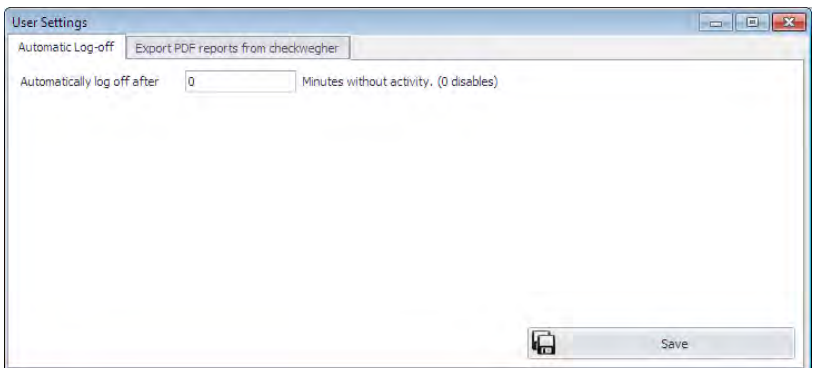

**Where:** 

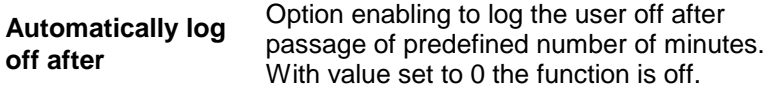

#### **5.4.7. Modules**

To access license key in order to modify it or to assign it to a current module, press **Settings** tag, **MA SETTINGS**, next press **the MODULES** button.

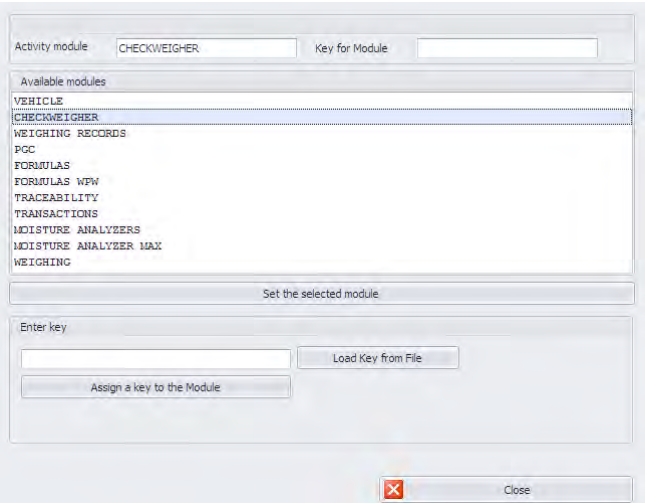

The window provides you with a list of available program modules. Here you can check what key numbers are assigned to particular modules.

#### • **Module change**

Select particular module from the list and press **Set the selected module** button. The program restart proceeds, the selected module is run upon the restart.

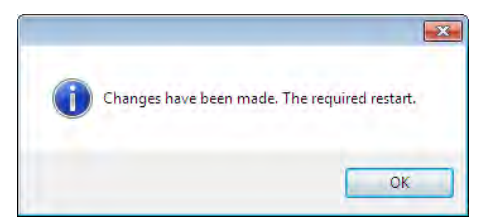

# • **Assigning module key from file**

In order to read licence key from file press **Load key from file** button. Operating system window opens, search for the licence file, select it and press **Open** button.

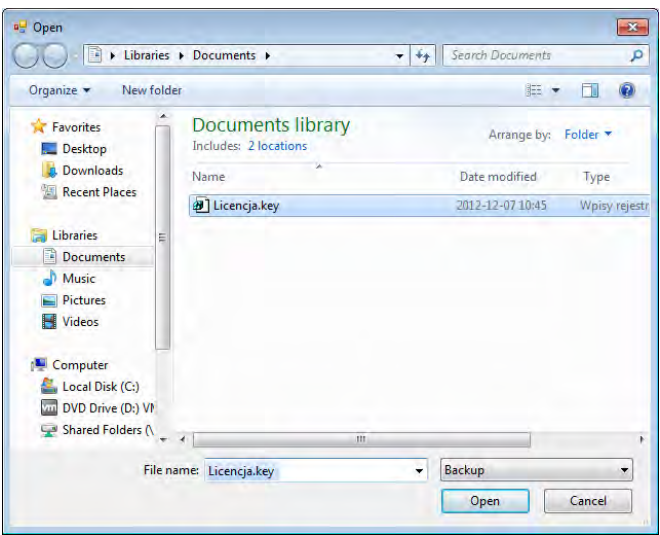

The key is displayed in **Enter key** box. Now select the purchased module and press **Assign a key to the module** button. Confirm and restart the program.

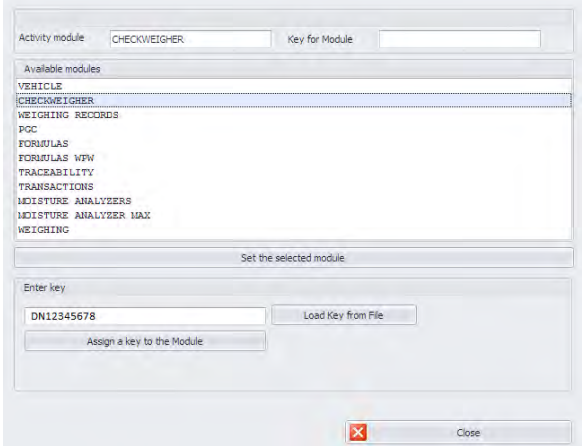

# • **Entering module key**

Another method for update of licence key is to paste it or enter by means of a keyboard.

Copy the licence key from a file or an e-mail, place a mouse cursor over the **Enter key** box, press the right mouse button and select **Paste** option. The key is displayed in the box. Now select the purchased module and press **Assign a key to the module** button. Confirm and restart the program.

### **5.5. Miscellaneous Settings**

#### **5.5.1. Language Setup**

To swap between software languages use **Language** combo box providing you with list of available languages.

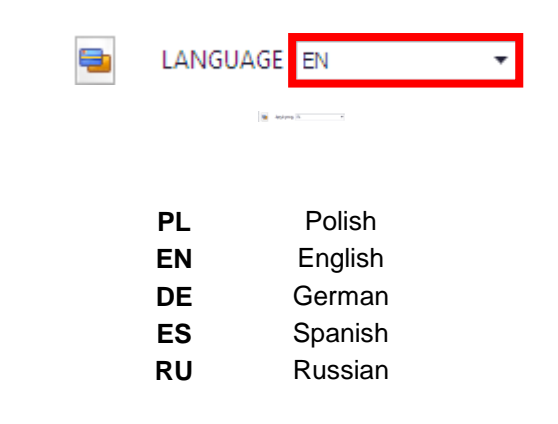

# **5.5.2. Program Layout**

**Where:** 

To customize program layout press  $\tilde{H}$  LAYOUT button and select respective option.

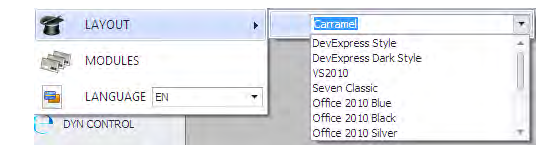

**Available program skins:** 

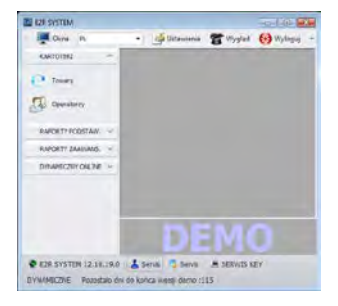

#### **Metropolis VS2010**

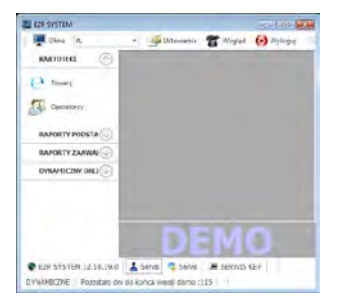

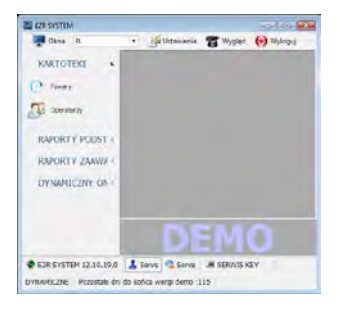

#### **DevExpress Style DevExpress Dark style**

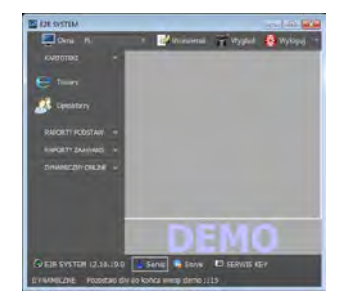

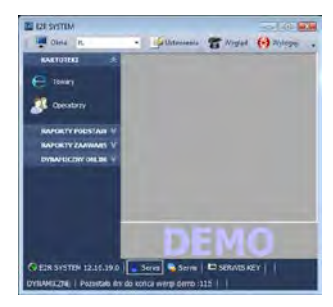

# **Seven Classic Office 2010 Black**

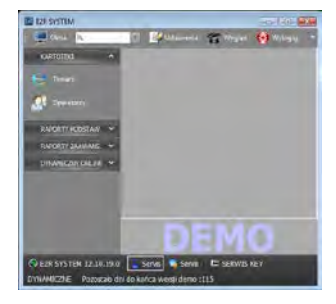

**Office 2010 Blue Office 2010 Silver**

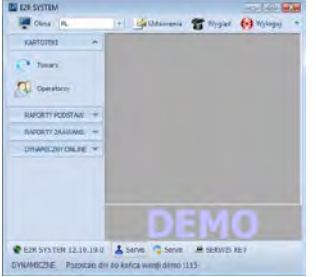

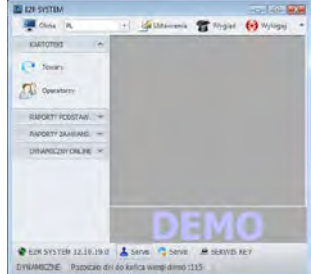

# **5.5.3. Logout Procedure**

Upon pressing  $\bigcirc$   $\mathcal{B}_{\text{Logour}}$  button you are logged out and the following window is displayed.

If you still want to operate the software, provide **Login (Code)** and **Password**, next press **Log in** button to confirm.

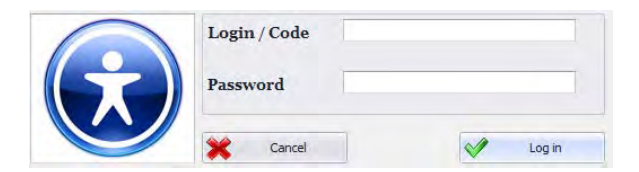

# **5.5.4. Exit Operation**

To exit the program press  $\mathbf{X}$  EXIT button, respective window requesting your confirmation is displayed.

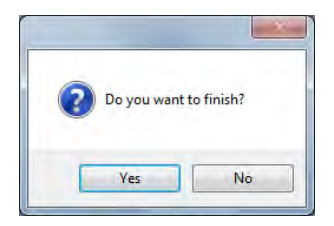

Press **Yes** button to exit, press **No** button to display Home Screen of E2R SYSTEM software.

# **5.6. Work Pane**

# **5.6.1. Data Sorting**

Data displayed in a work pane of any available module can be freely sorted.

In order to group displayed data, first select particular column header, next drag it over the area marked with a red border and drop it.

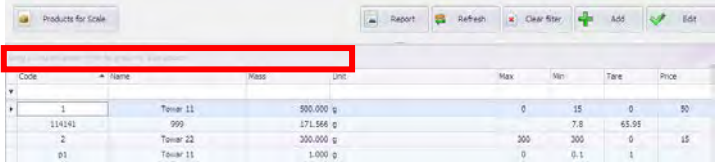

Dropped header turns into a button with a name. Press the button once to enforce list sorting in either ascending or descending order.

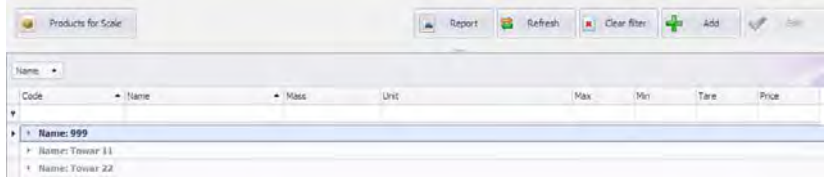

# **5.6.2. Extra Filtering Options**

In order to activate extra filtering options, press right hand top corner of a particular column's header. List of available options is displayed.

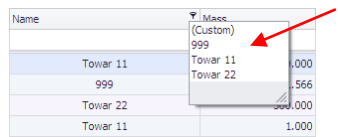

Click the right mouse button to operate the following context menu with sorting options.

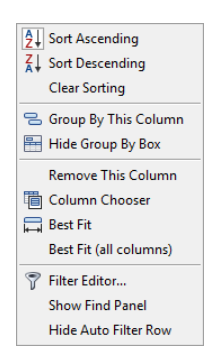

#### $\overline{a}$ **Where:**

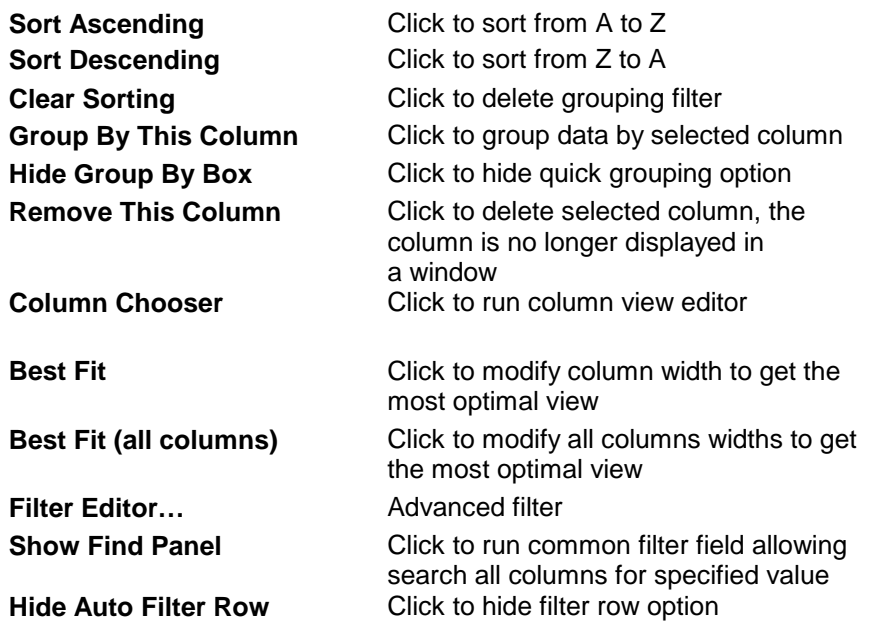

Each work pane features navigation bar allowing you to add, edit or delete records and to move forward or backward.

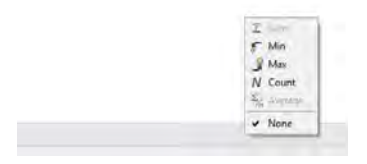

Bottom work pane area features handy data filter allowing to generate 5 basic statistics for a particular column. To select statistics type, move the cursor over the bottom bar of a work pane and press right mouse button.

### **Basic statistics:**

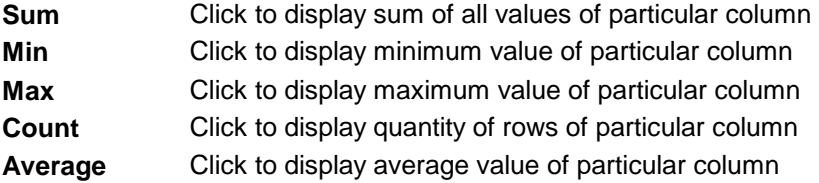

#### **5.6.3. Filter Editor**

Upon setting a filter, **Edit Filter** button is displayed in the bottom part of a workpane. By means of this button Filter Editor window is activated where database data can be freely filtered.

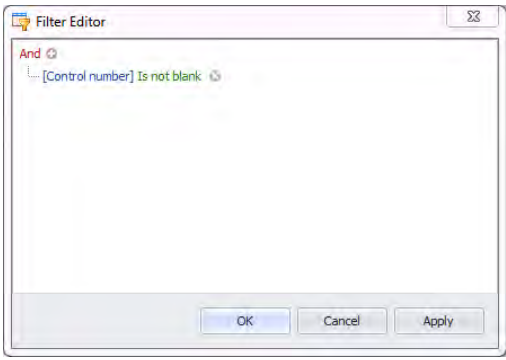

Using the editor you can set one or many filtering conditions, this provides detailed filtering. It is possible to generate reports on the filtered data.

Filter Editor window provides the following filtering criteria:

**a) Filtering groups** (and, or, not and, not or)

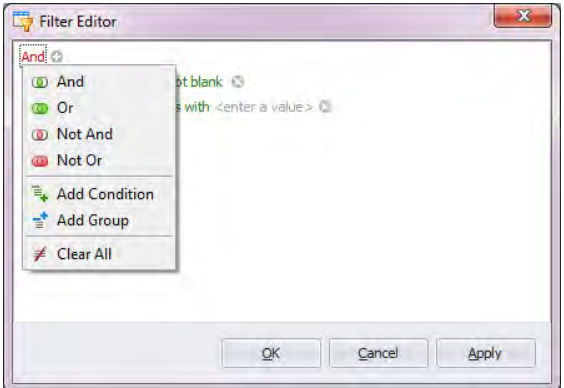

**Where:** 

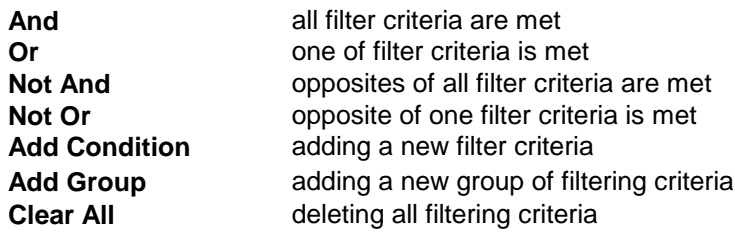

**b) Filtering conditions** – specifies the data to be filtered and the methods of filtering:

- selecting a column for filtering (Operator or Product in this very case, the columns may differ depending on a work pane)

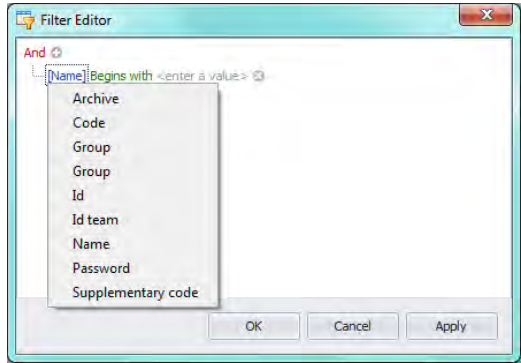

- selecting filtering range and method

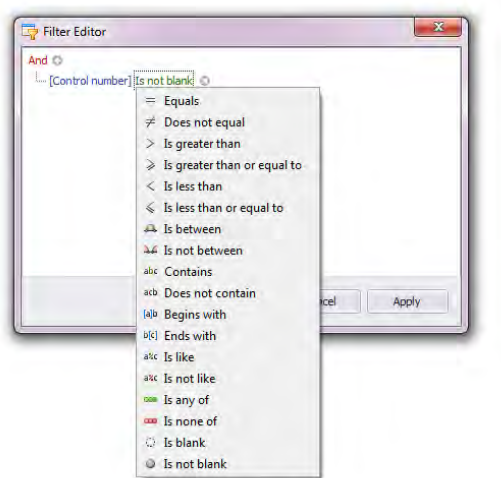

# **Where:**

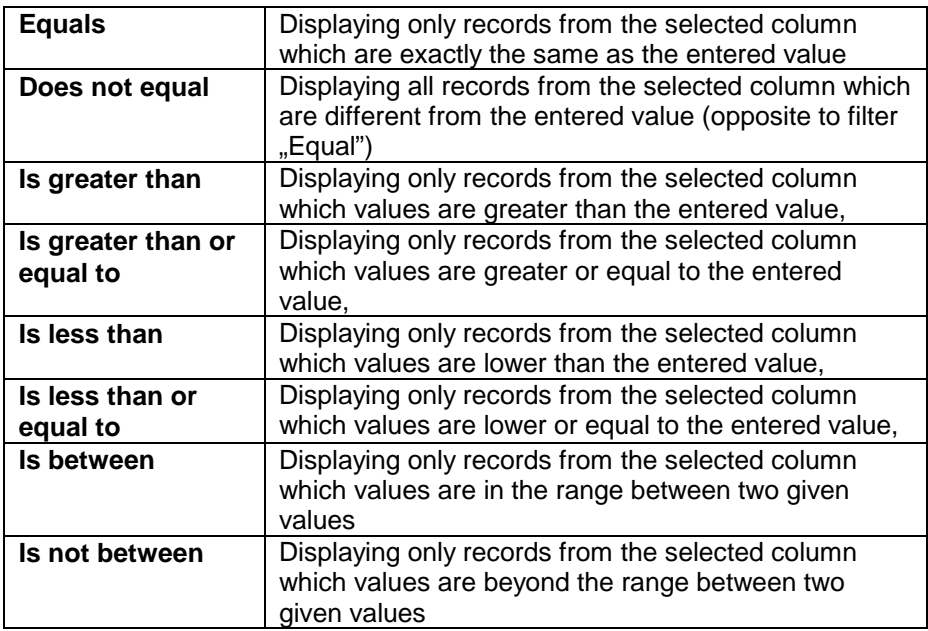

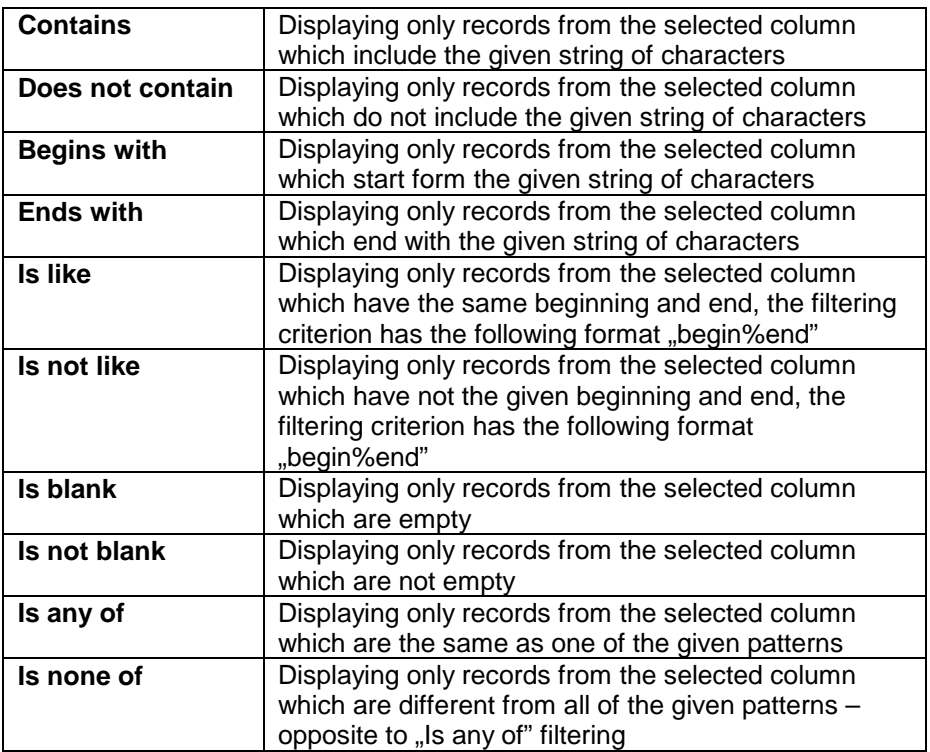

Here you can specify the exact criterion for filtering the selected column, e.g.: if you want to get a result concerning product "Apple" choose "Name - Equals - value: Apple". Press "+" button, located next to the filtering group, to add another criterion.

Having completed operating Filter Editor, when all necessary filters are set, press **Apply** button, the filter gets activated.

The bottom bar displays selected filter type.

 $1 + M.S$  $\mathbf x$   $\sqrt{\sin t}$  with (Product name), Product) . **Address** 

In order to display **Filter Editor** again press **Edit Filter** button.

# **6. DATABASES**

E2R CHECKWEIGHER comprises the following databases:

- Products,
- Operators.

Products database may be edited by the checkweigher and by a computer. Operators database can be edited by a computer exclusively.

### **6.1. Products**

Each product added to a database is sent to a checkweigher only upon being assigned to the checkweigher.

Product database allows managing records of products. To run **Products** module, press **Products** button of the side toolbar.

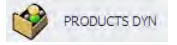

#### **Products work pane:**

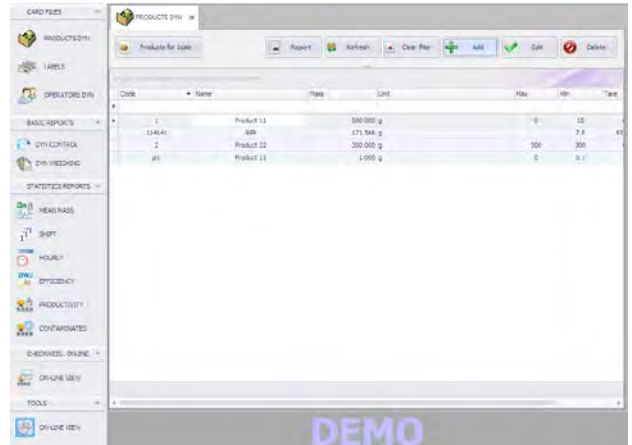

# **6.1.1. Adding / editing a product**

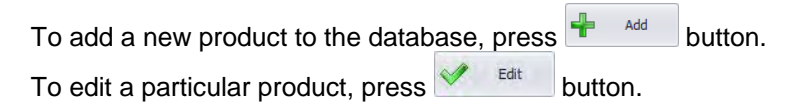

# **Product editor (window for adding and editing product records):**

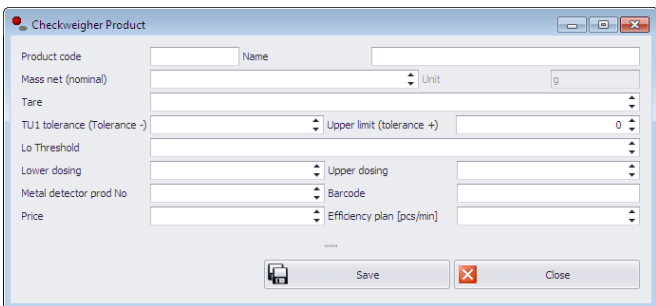

#### **Where:**

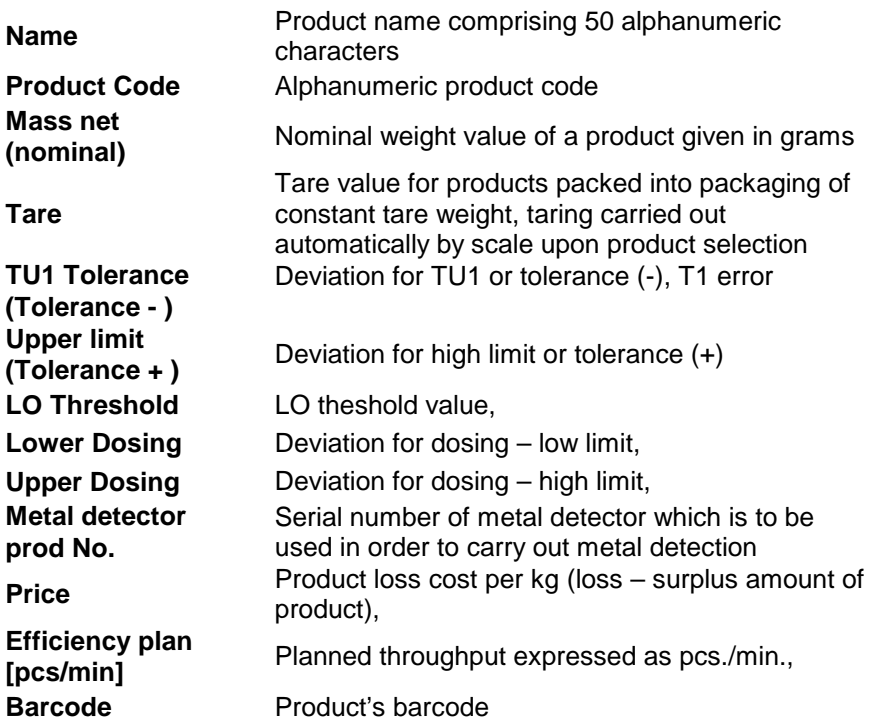

When all required product data has been entered press **<Save>** button, next press **<Close>** button.

# **6.1.2. Deleting Product**

To delete a particular product from a database press  $\bigcirc$  Delete button. The following message is displayed:

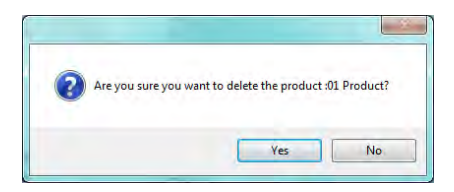

Press **Yes** button to confirm deletion of a selected product.

# **6.1.3. Product Finding and Filtering**

Each product registered by the system can be found by name, number etc., i.e. by an appropriate string of characters entered in a given column.

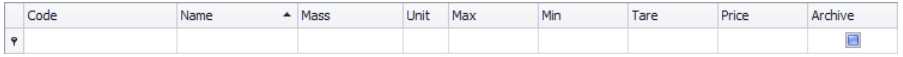

After typing the characters in the selected column, a list of products with the same string of characters is displayed.

To delete a filter for products display, press  $\overline{B}$  dear filter button.

#### *CAUTION!*

*Information displayed in Products database work pane can be sorted and filtered with use of additional filtering options.* 

# **6.1.4. Products Report**

To generate report featuring list of products, go to Products work pane and

press **button.** A report is generated and opened is a **<Preview>** window.

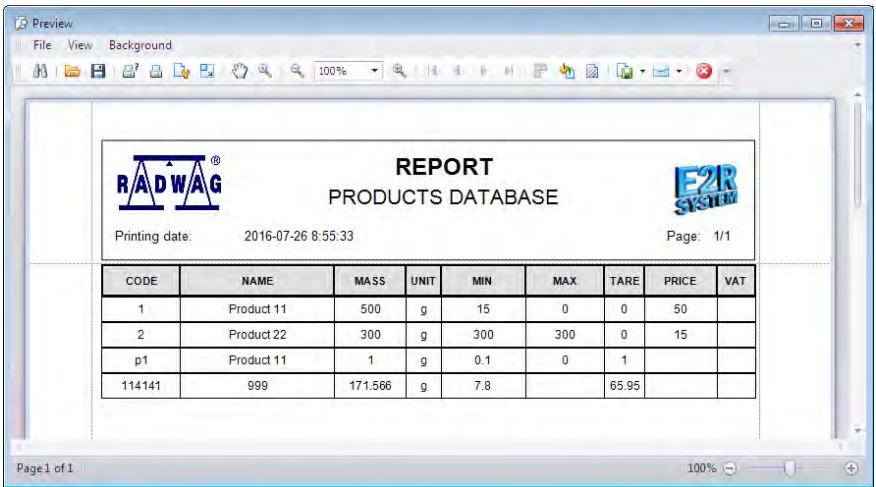

The generateed report can be exported to the following file formats: **PDF, HTML, MHT, RTF, XLS, XLSX, CSV, TXT, BMP, JPEG, PNG, TIFF, GIF, WMF, EMF.**

#### **6.1.5. Assigning Products to Scales**

Products for Scale In order to assign particular products to a given scale press

button. **Product for Scale Editor** opens. Use it to assign selected products to a scale of your choice or to copy products from one scale to another.

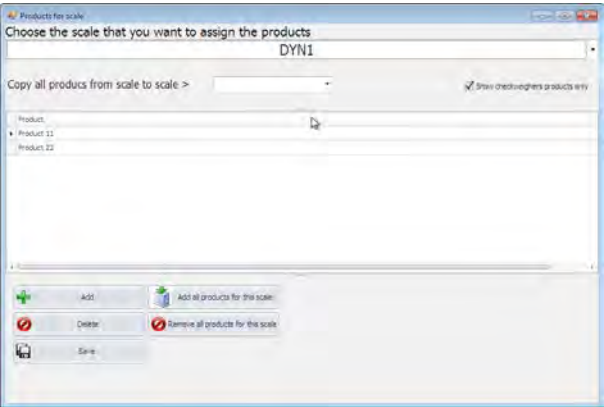

# • **Assigning operation:**

Using combo box select the scale.

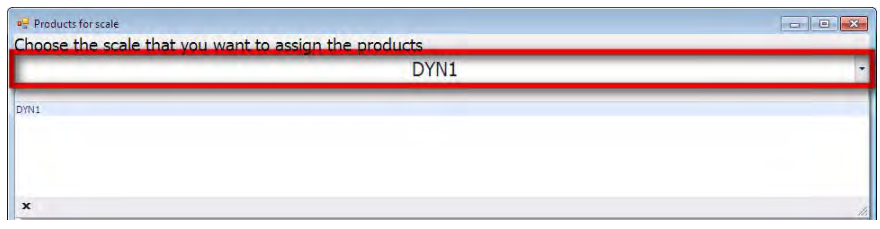

Press  $\frac{1}{2}$  and button, products list is displayed, select the product.

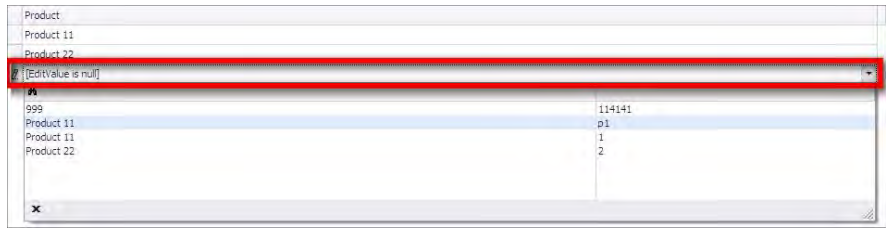

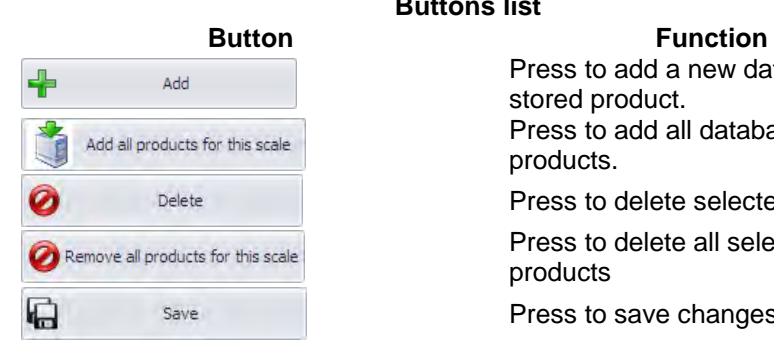

# **Buttons list**

Press to add a new databasestored product. Press to add all database-stored products.

Press to delete selected product

Press to delete all selected products

Press to save changes

In order to save the assigned products press **<Save>** button.

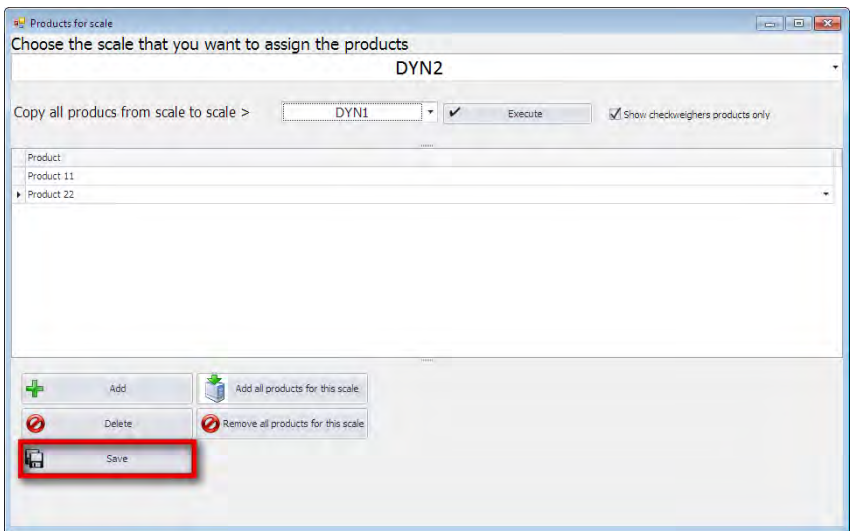

# • **Copying operation:**

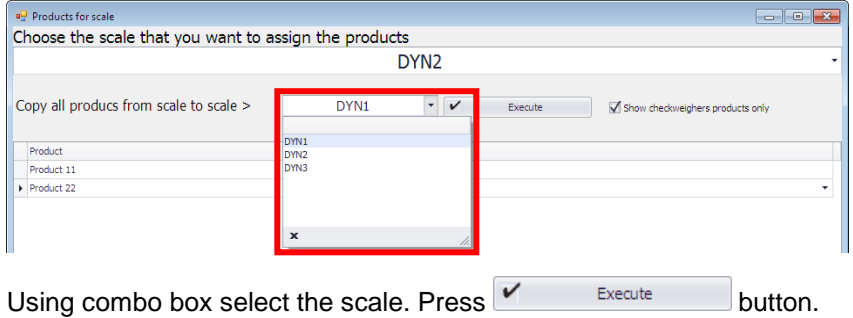

In the above example products are copied form DYN2 scale to DYN1 scale.

# **6.2. Operators**

Operators database allows managing records of program users. To run **Operators** module, press **Operators** button of the side toolbar.

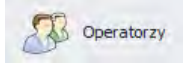

# **Operators work pane:**

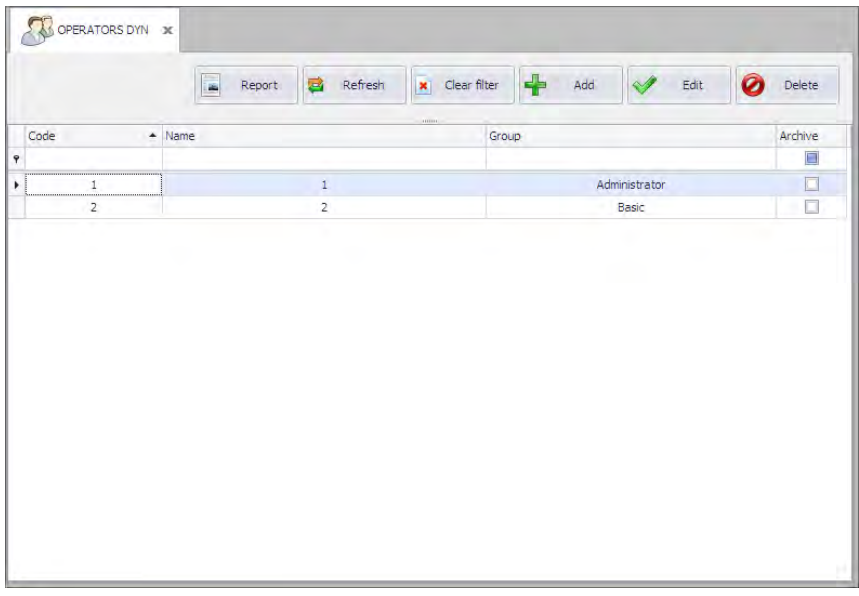

Operators work pane enables adding, deleting, modifying accounts of operators.

# **6.2.1. Adding / editing an operator**

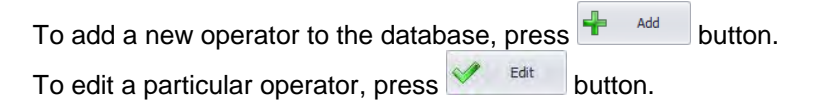

**Operator editor (window for adding and editing operators records):** 

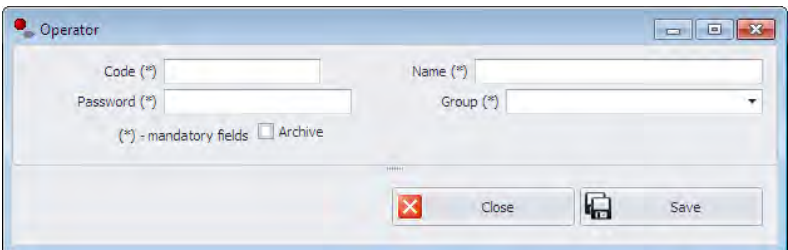

#### **Where:**

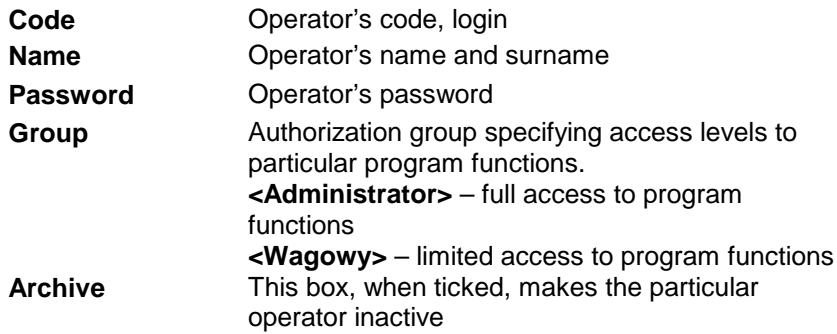

When all required data has been entered or modified press <Save> button, next press <Close> button.

# **6.2.2. Deleting Operator**

To delete a particular operator from a database press  $\bigcirc$  Delete button. The following message is displayed:

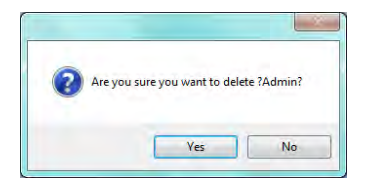

Press **Yes** button to confirm deletion of a selected product.

# **6.2.3. Operator Finding and Filtering**

Each operator registered by the system can be found by name, number etc., i.e. by an appropriate string of characters entered in a given column.

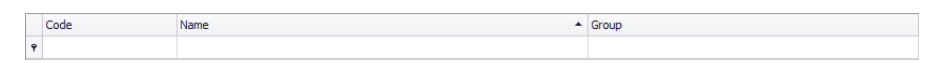

After typing the characters in the selected column, a list of operators with the same string of characters is displayed.

To delete a filter for products display, press  $\overline{B}$  dear filter button.

#### *CAUTION!*

*Information displayed in Operators database work pane can be sorted and filtered with use of additional filtering options.* 

#### **6.2.4. Operators Report**

To generate report featuring list of operators, go to Operators work pane and press button. A report is generated and opened is a <Preview> window.

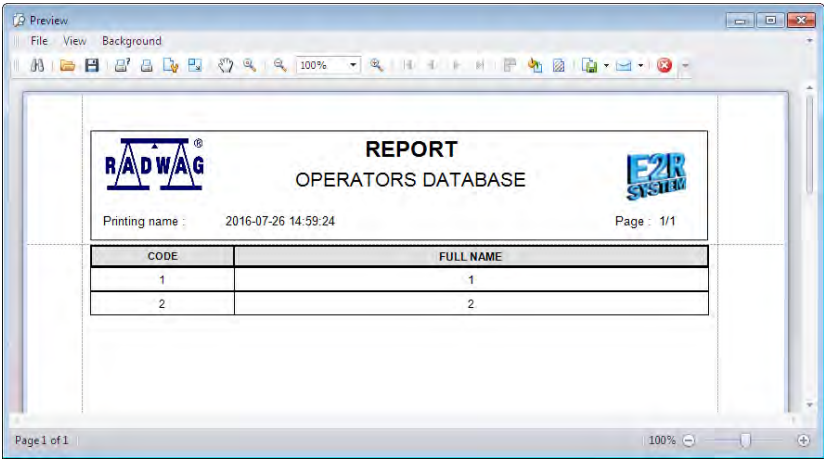

The generateed report can be exported to the following file formats: **PDF, HTML, MHT, RTF, XLS, XLSX, CSV, TXT, BMP, JPEG, PNG, TIFF, GIF, WMF, EMF.**

# **7. STANDARD REPORTS**

# **7.1. CONTROLS**

Controls work pane features reports generated and stored by each checkweigher.

# **7.1.1. Control Work Pane**

To open Control work pane press press  $e^{\frac{1}{2} \arccos \theta}$  button of the side toolbar.

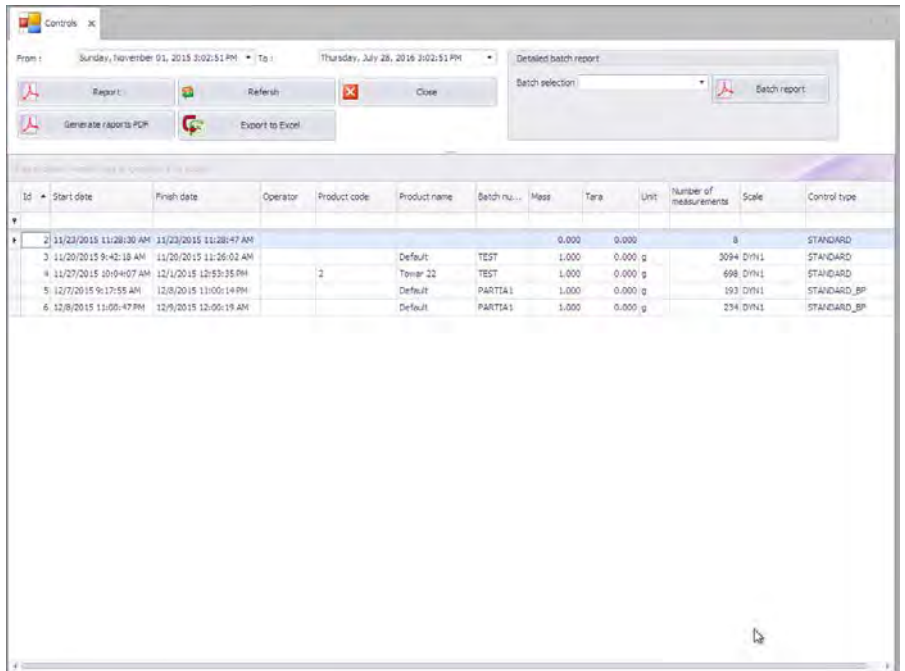

Control work pane enables preview and printout of Control Reports.

Reports can be sorted by more than one column at a time, e.g. by start date, control type and product.

Sorting conditions are grouped depending on order of addition. Section enabling operator to set time interval for the report is to be found at the top.

Refersh

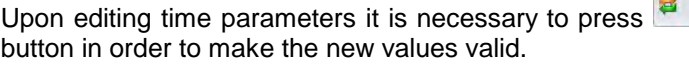

Control work pane features option of advanced filtering carried out using **Filter Editor**.

Reports grouping example:

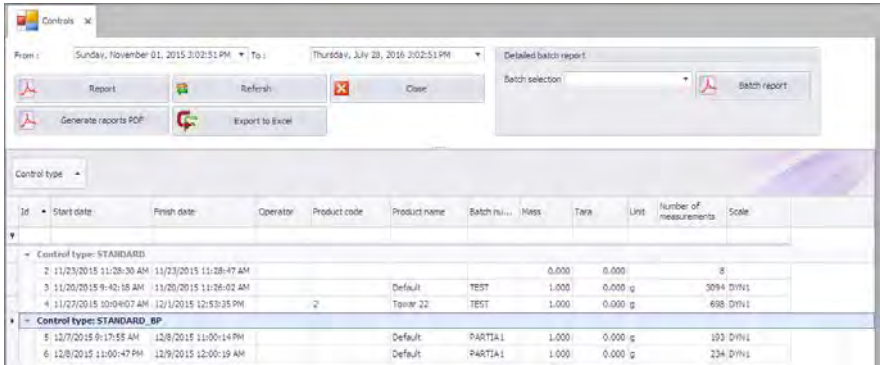

# **7.1.2. Report Preview**

There are three report types:

- PGC
- STANDARD
- PRODUCT

It is possible to preview all reports of particular type for a specified time interval.

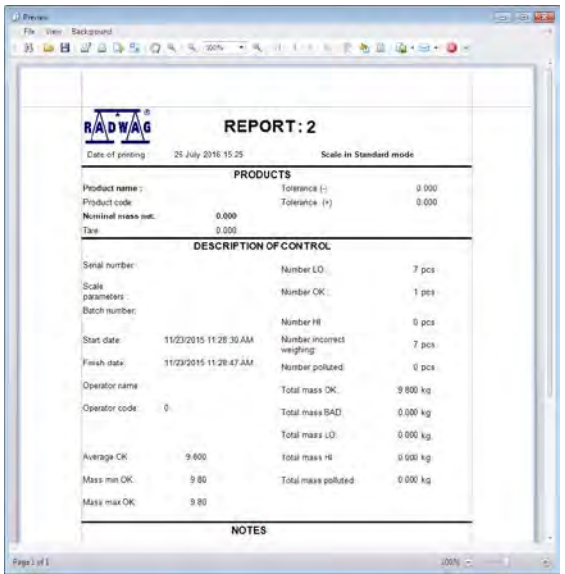

# *Functions Overview*

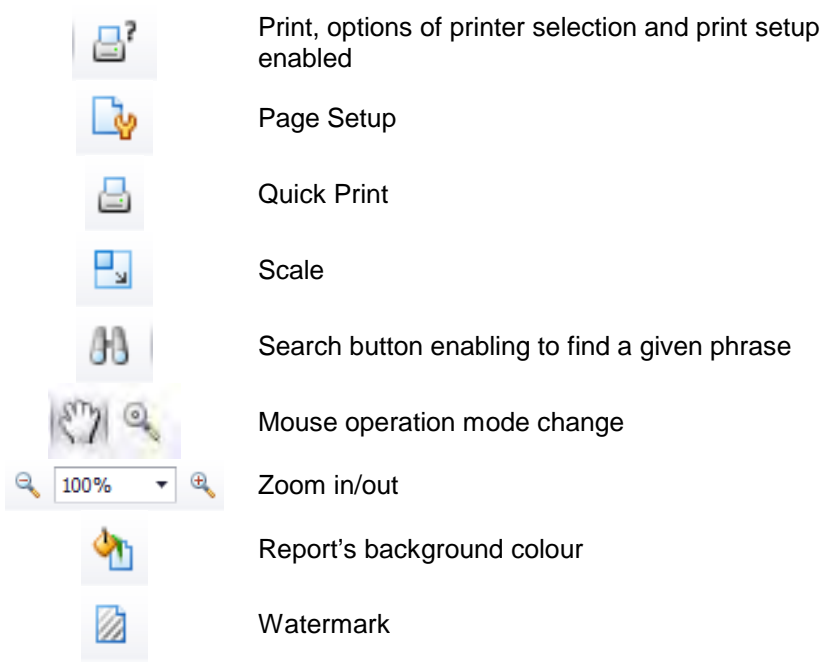

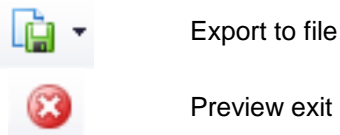

Preview exit

*List of available file formats:*

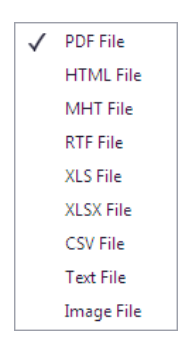

# **7.2. FG WEIGHINGS**

Preview of weighings carried out by the scale.

# **8. STATISTICS REPORTS**

# **<Statistics Reports>** database enables:

- generating various types of reports for user-specified time interval
- analysis of weighing process and production performance based on weighings that can be filtered and presented in a graphic form (graphs).

Reports types:

- Mean Mass Report
- Shift Report
- Hourly Report
- Efficiency Report
- Productivity Report
- Uptime/Downtime Report
- Contaminated Pcs.Report

# **8.1. Mean Mass Report**

To run **Mean Mass Report** module, press **Mean Mass** button of the side toolbar.

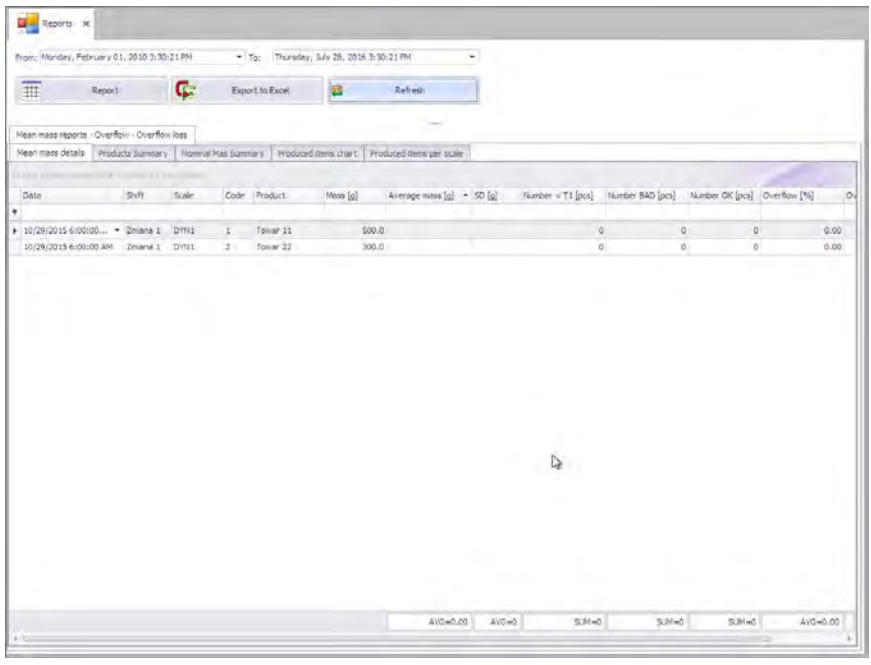

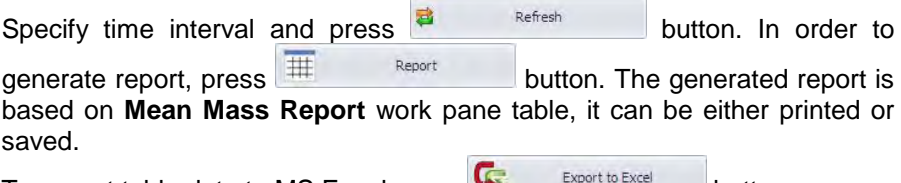

To export table data to MS Excel press  $\mathbf{B}$  Export to Excel  $\Box$  button.

The data can be sorted by more than one column at a time, e.g. by date, product and a nominal mass.

The Mean Mass work pane features option of advanced filtering carried out using **Filter Editor** (read section 4.6.2. and 4.6.3.).

Work pane tabs provide access to the following reports and graphs:

- Mean mass details
- Product summary
- Nominal mass summary
- Produced items chart
- Produced items per scale

```
Mean mass reports - Overflow - Overflow loss
Mean mass details Products Summary Nominal Mas Summary Produced items chart Produced items per scale
```
Graph are generated on the basis of specified data range. The data can be filtered, for instruction on filtering read section 5.6. The graph can be printed, to do it press **<Print>** button.

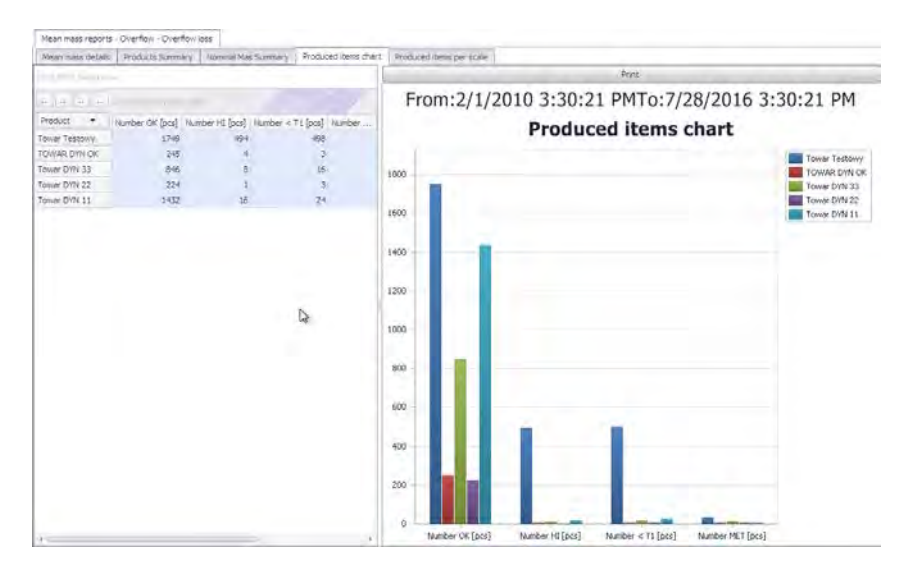

Data selection is carried out using the mouse, drag the cursor over particular cells pressing left button down.

# **8.2. Shift Report**

To run **Shift Report** module, press **Shift** button of the side toolbar.

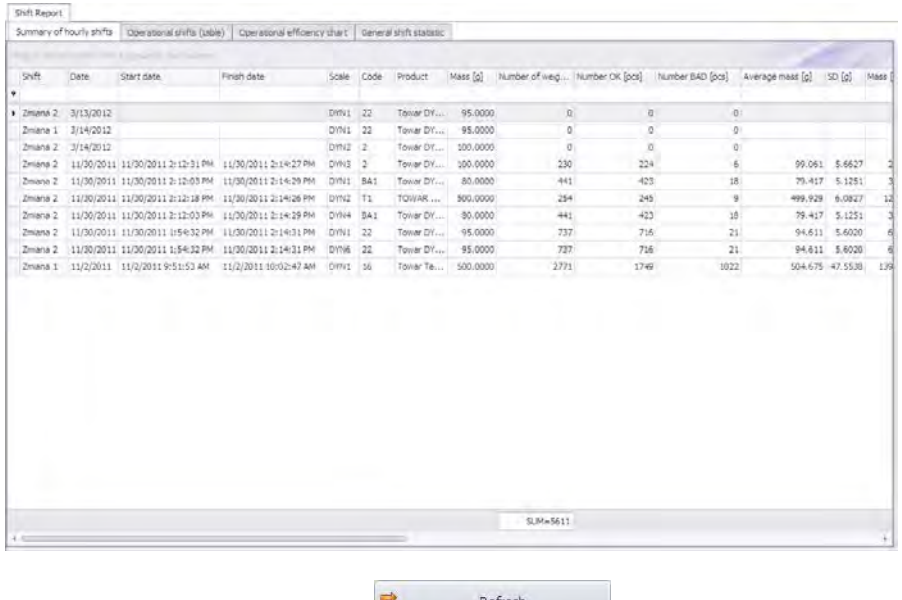

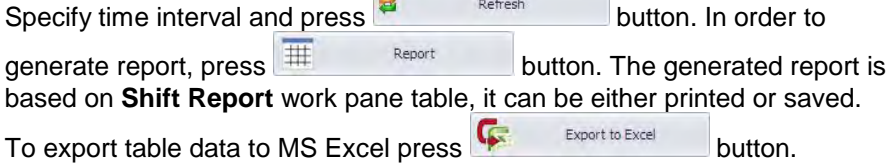

The data can be sorted by more than one column at a time, e.g. by date, product and a nominal mass.

The **Shift Report** work pane features option of advanced filtering carried out using Filter Editor (read section 4.6.2. and 4.6.3.).

Work pane tabs provide access to the following reports and graphs:

- Summary of hourly shifts
- Operational shifts (table)
- Operational efficiency chart
- General shift statistics

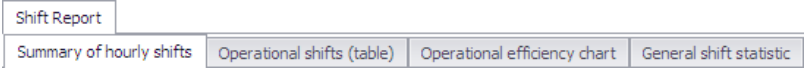

Graph are generated on the basis of specified data range. The data can be filtered, for instruction on filtering read section 5.6. The graph can be printed, to do it press **<Print>** button.

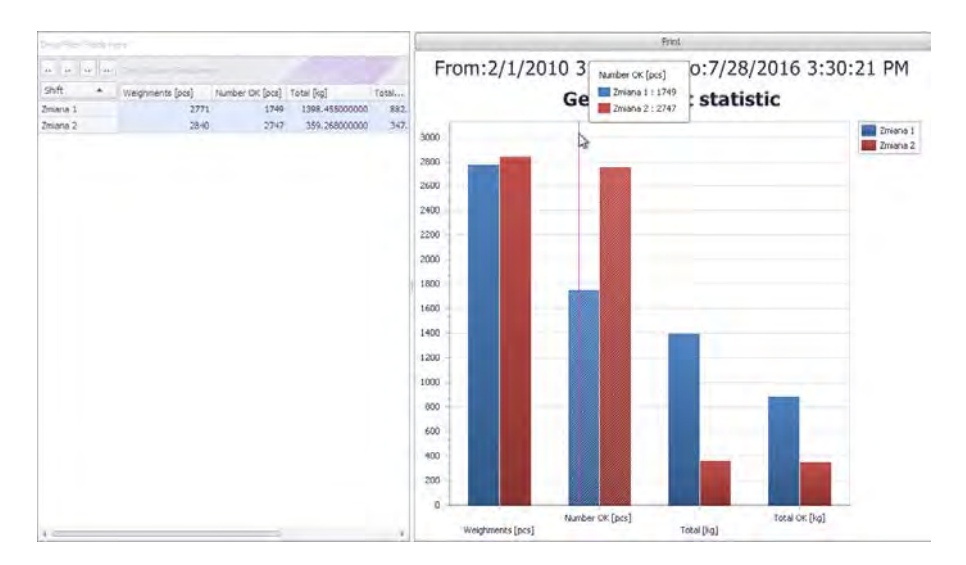

Data selection is carried out using the mouse, drag the cursor over particular cells pressing left button down.

# **8.3. Hourly report**

To run **Hourly Report** module, press **Hourly** button of the side toolbar.

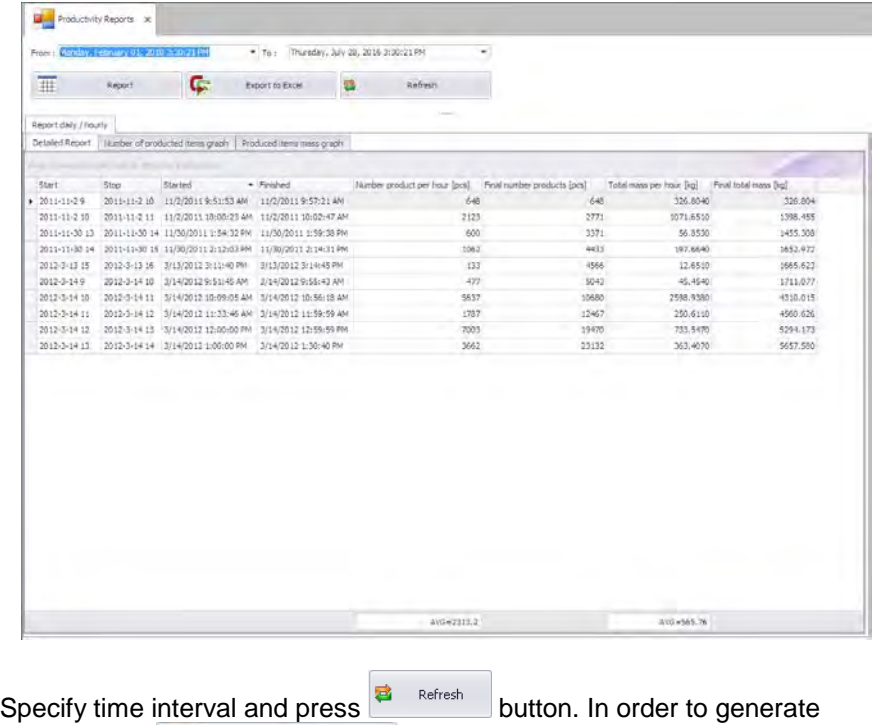

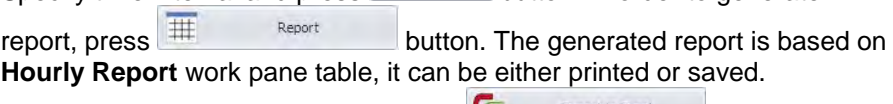

To export table data to MS Excel press **button** Export to Excel button.

The data can be sorted by more than one column at a time, e.g. by date, product and a nominal mass.

The **Hourly Report** work pane features option of advanced filtering carried out using Filter Editor (read section 4.6.2. and 4.6.3.).

Work pane tabs provide access to the following graphs:

- Number of produced items graph
- Produced items mass graph

The graphs are generated for a specified time interval.

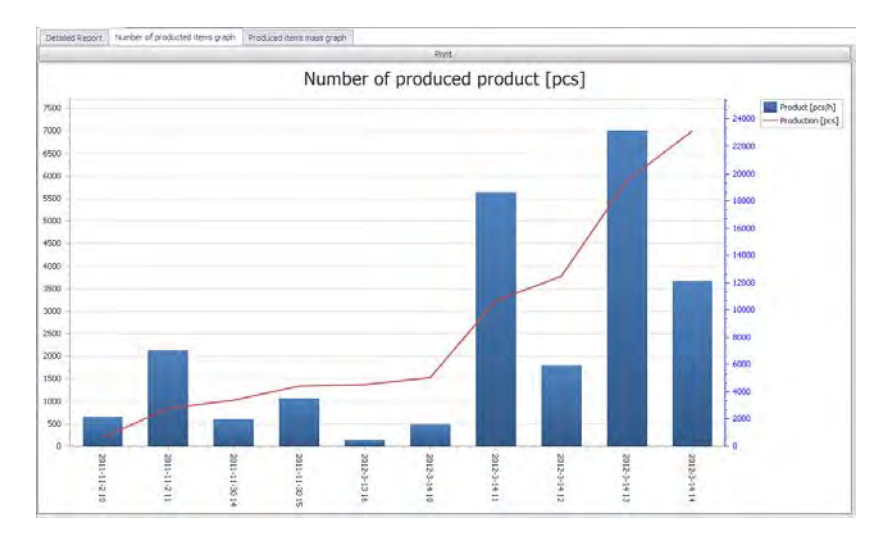

By pressing **<Print>** button you can access print settings and save graph.

### **8.4. Efficiency report.**

# **9. Checkweigher Online**

### **9.1. Online Preview**

To run **Online Preview** window, press **Online Preview** button of the side toolbar.

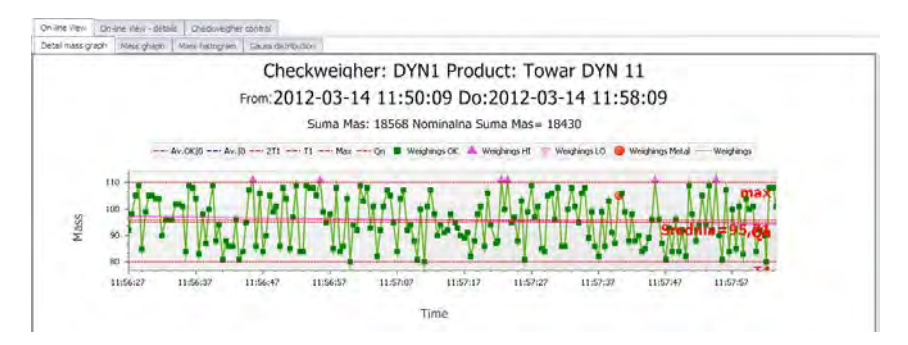
Operating this window enables online preview of weighings carried out on system-connected scales and analysis of measurements performed within specified time interval.

Select scale and specify how long the measurement is to be previewed (1 – 120 minutes). The window provides information on currently selected product.

Choose checkweigher DYN1 - Production scale Tower DVN 17 · Writes on the

There are two preview types:

- **On-line View**
- On-line View details

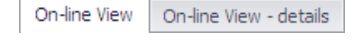

On-line preview enables you to watch particular scale in the course of operation. The measurements are previewed on the basis of:

- detailed mass graph
- mass graph
- mass bar graph

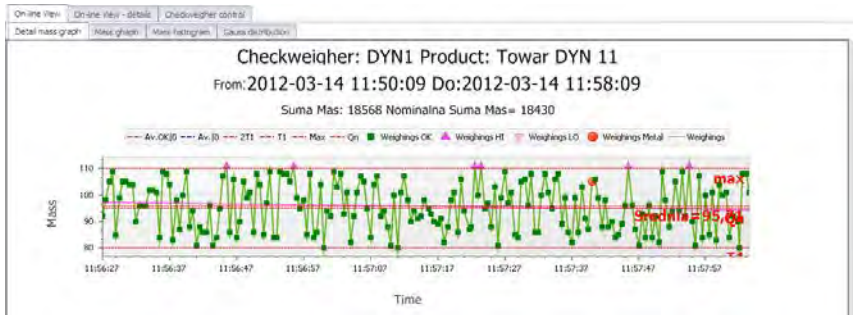

Detailed mass graph

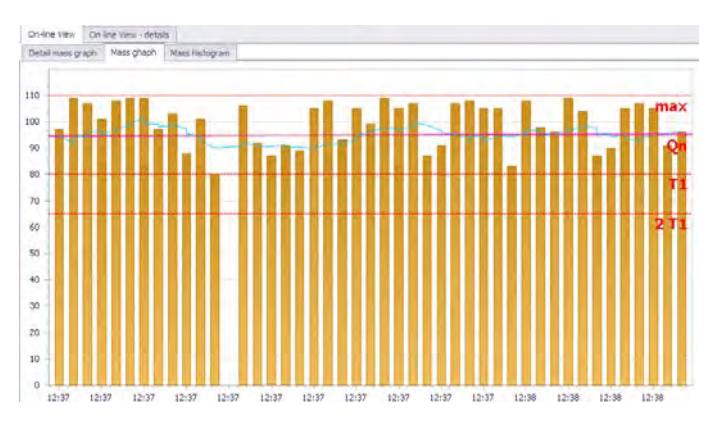

Mass graph

On-line2 enbles you to analyse measurements of all scales at one time. The analysis is based on bar charts and tables with the following data:

Quantity of all measurements

Quantity of measurements below LO threshold

Quantity of measurements above HI threshold

Quantity of measurements with metal contamination detected

Quantity of measurements per minute

Nominal mass of product Qn

Permissible minimum mass

Maximum measured mass

Average mass

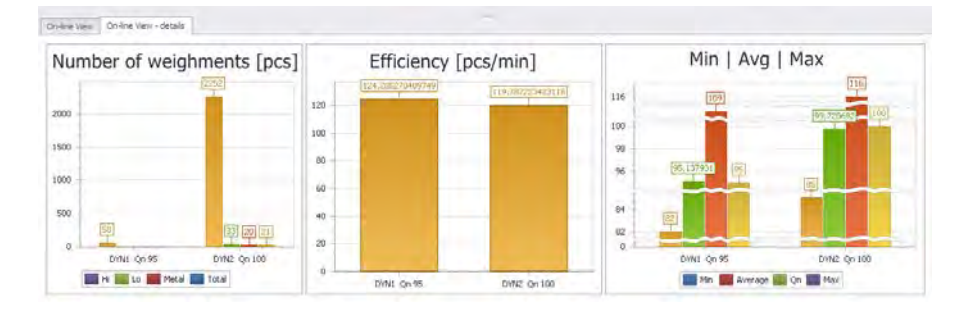

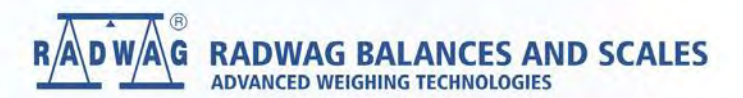

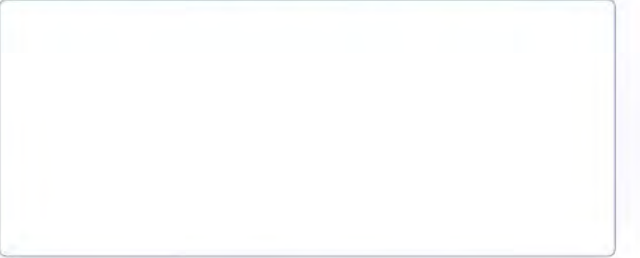